**فصل چهارم**

## **ايجاد ارتباط بين رايانهها در وينȡوز اİسپķ**

پس از آموزش اين فصل، هنرجو مىتوانȡ: • روشهاى برقرارى ارتباط بين رايانهها را بيان كند ؛ چگونگى ايجاد ارتباط مستقيم بين دو رايانه را بيان İنȡ و آن را انجام دهȡ؛

شيوهى برقرارى ارتباط İابلى بين دو رايانه را توضيح دهȡ و آن را اجرا كند ؛

عملıرد برنامهى Meeting Net را شرح دهȡ و با استفاده از آن بين دو رايانه ارتباط برقرار İنȡ؛

چگونگى ايجاد ارتباط بين دو رايانه را با استفاده از Terminal Hyper توضيح دهȡ و آن را انجام دهȡ؛

● شبکههاى نظير به نظير را شرح دهد و يک شبکهى نظير به نظير ساده را به وجود آورد؛

ه چگونگى به اشتراکگذاشتن منابع را در شبکههاى نظير به نظير توضيح دهد و آن را اجرا کند ؛ روشهاى برقرارى امنيت را در ارتباطات شبıهاى توضيح دهȡ و آن را

به کار ببرد.

٦٨ **١ــ٤ــ انواع ارتباط بين رايانهها**  شايد بارها در محيطهاى كوچک، مانند هنرستان يا منزل مجبور شدهايد كه اطلاعات خود را از يک رايانه به رايانه ديگر منتقل کنيد و يا برنامهاى را بهصورت اشتراکى بين چند سيستم به اجرا درآوريد. در چنين مواردى، اولين راهحلى كه به ذهن هر كسى خطور مى كند، برپايى يک

شبکهى کوچک است. ايجاد شبکههاى رايانهاى، هرچند کوچک، نياز به امکانات خاص خود دارد. بهعنوان مثال، حداقل يک کارت شبکه براى اتصال به يک شبکهى محلى (LAN) يا يک مودم و خط تلفن براى اتصال به رايانه راه دور، لازم است. حال مىخواهيم به روشهاى برقرارى ارتباط بين رايانهها نگاهى İنيم.

در حالت İلى، مىتوان روشهاى برقرارى ارتباط سيستمها به يȡıيگر را بهصورت زير تقسيمبنȡى İرد:

**١ــ ارتباط از طريق شمارهگيرى (Connection up-Dial(:** در اين روش مىتوان با در اختيارداشتن يک کانال ارتباطى مانند خطوط ديجيتالى X.25،ISDN يا خطوط آنالوگ معمولى تلفن و يک مودم، با سرويسدهندهى راه دور ارتباط برقرار کرد.

**٢ــ ارتباط از طريق شبıههاى محلķ Connection Network Area Local (LAN(:** در اين روش مىتوان با استفاده از İانالهايى فيزيıى ماننȡ İابلهاى سيمى وفيبر نورى يا فناورى بى سيم و از طريق واسطى به نام كارت شبكه، با رايانه ديگر ارتباط برقرار كرد. شبكههاى محلي مى توانند نظير به نظير (Peer -to-Peer) يا مبتنى بر سرويس دهنده (Client /server) باشنȡ.

**٣ــ ارتباط از طريق شبıههاى خصوصى مجازى Network Private Virtual (VPN (Connection:** هȡف اصلى برپايى شبıههاى خصوصى، حصول اطمينان نسبى از امنيت بالا در ارتباط با اينترنت يا ساير رايانههاست. از همين رو، اين شبıهها اغلب در سازمانهايى ايجاد مىشونȡ İه امنيت در آنها اهميت ويژهاى دارد.

**٤ــ ارتباط از طريق پȢيرش ورودى (Connection Incoming(:** فرض İنيȡ رايانهاي داريد كه به اينترنت يا شبكهاى ديگر متصل است. بدين ترتيب شما مىتوانيد با ايجاد يک شبکهى پذيرش ورودى، کارى کنيد که سايرين بتوانند به رايانه شما متصل شوند و از طريق آن با اينترنت و شبكهى ديگر، ارتباط برقرار كنند. ارتباط ساير رايانهها به رايانه شما مىتواند از طريق ارتباط مستقيم، شبكههاى خصوصى يا شمارهگيرى برقرار شود.

**٥ــ ارتباط مستقيم (Connection Direct(:** اين روش يıى ازسادهترين روشها است که مىتوان از آن براى ارتباط مستقيم بين دو رايانه استفاده کرد. ويندوز اکس پى براى ايجاد چنين ارتباطى بين دو رايانه، امكانات مورد نياز را در اختيار شما قرار مى دهد. درادامه، روش هاى متداول برقرارى ارتباط مستقيم رايانهها را به يكديگر بررسى مى كنيم.

**٢ــ٤ــ روشهاى ايجاد ارتباط مستقيم بين رايانهها** برقرارى ارتباط مستقيم بين دو يا چند رايانه، مىتواند از طريق كانالهاى زير انجام شود : ١ــ گȢرگاه سريال com و İابل C-232RS ۲ــ گذرگاه مستقيم موازى (Direct Parallel LPT1) ۳ــ گذرگاه مادون قرمز (Infrared) ٤ــ مودم ٥ ــ ساير روشهاى برقرارى ارتباط، ماننȡ رسانههاى ISDN، İارت شبıهى معمولى و ... روشهاى مستقيم برقرارى ارتباط معمولاً هنگامى مورد استفاده قرار مىگيرند كه هدف، انتقال سادهى اطلاعات يا اشتراك منابع باشد. به همين دليل، مجوز دسترسى به پروندهها، پوشهها و ساير منابع بهوسيلهى مȡير هر سيستم تعيين مىشود. علاوهبر اين، هيچ روش مطمئنى براى İنترل دسترسى و احراز هويت افرادى كه از منابع اشتراكى استفاده مىكنند، وجود ندارد. **١ــ٢ــ٤ــ ارتباط مستقيم İابلى بين دو رايانه (Connection Cable(** براى ايجاد ارتباط مستقيم بين دو رايانه، مراحل زير را دنبال İنيȡ: : پنجره ی Network Connections را از طريق زير باز كنيد Network Connections

Start → Setting → Control Panel → Network Connection حال بايȡ پنجرهاى شبيه شıل ١ــ٤ باز شود.

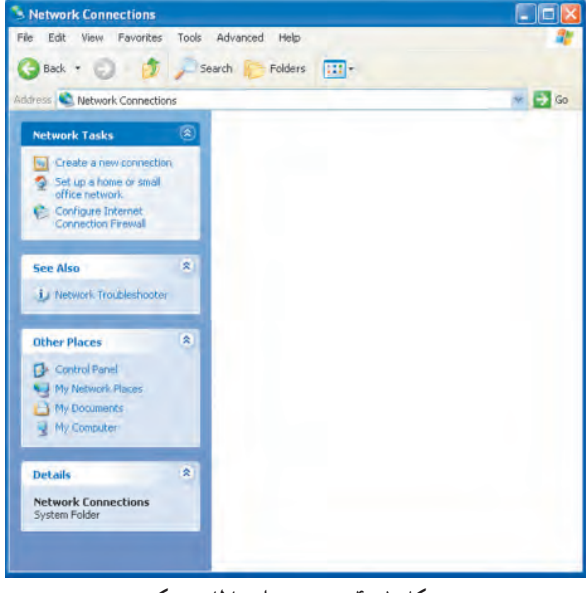

**شıل ١ــ٤ــ پنجرهى ارتباطات شبıه**

įليİ Create a new connection گزينهى روى Network Tasks ستون زير در ــ٢ İنيȡ. İادر خوشآمȡگويى بهصورت شıل ٢ــ٤ ظاهر مىشود. با İليį روى دİمهى فرمان Next وارد مرحلهى بعȡ شويȡ.

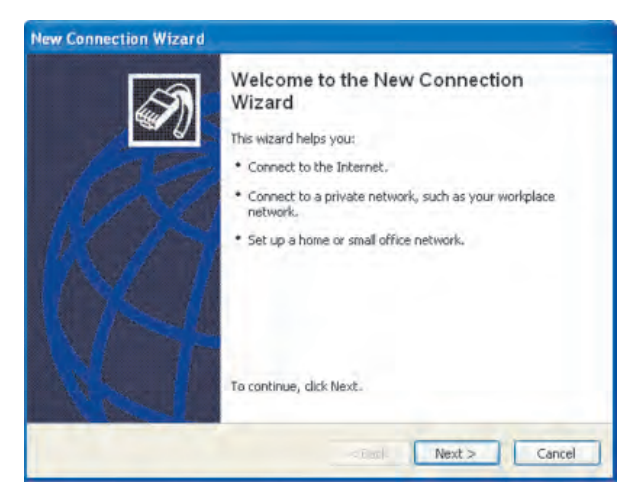

**شıل ٢ــ٤ــ اولين مرحله از ايجاد ارتباط جȡيȡ**

٣ــ در اين مرحله، İادرى مطابق شıل٣ــ٤ باز مىشود و از شما مىخواهȡ نوع ارتباط جديدي را که مى خواهيد بهوجود آوريد، تعيين کنيد.

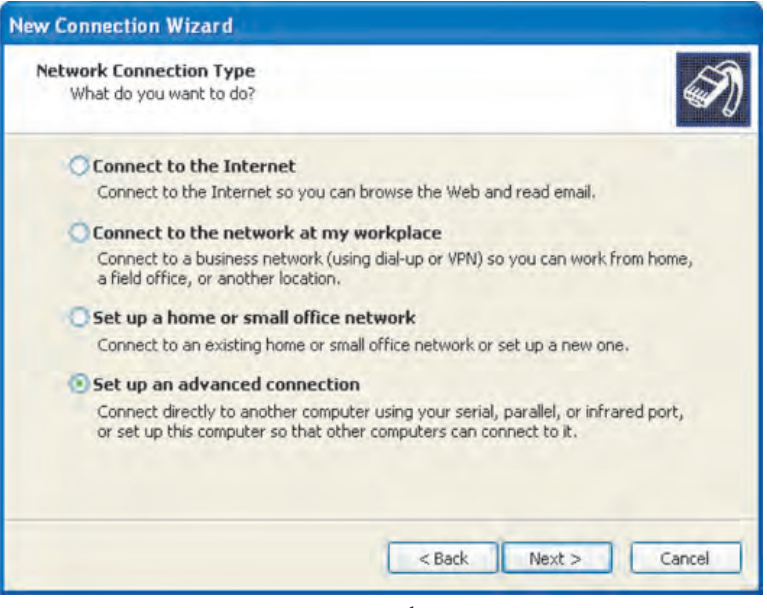

**شıل ٣ــ٤**

با انتخاب گزينهى اول، به اينترنت متصل خواهيد شد كه در سيستم عامل ١ با آن آشنا شدهايد. با انتخاب گزينهى دوم مىتوانيȡ به يıى از شبıههايى İه ً معمولا درمحيطهاى ادارى و تجارى وجود دارد (ماننȡ شبıههاى VPN يا تلفنى) متصل شويȡ.

با انتخاب گزينهى سوم مىتوانيد يک شبکهى کوچک را به وجود آوريد و يا به آن متصل شويد.

انتخاب گزينهى آخر براى ايجاد ارتباط مستقيم بين رايانهها با استفاده از رسانههاى ارتباطى رايج (مانند درگاههاى موازى، سريال يا مادون قرمز) است. علاوهبر اين مى توانيد كارى كنيد كه رايانههاى ديگر به رايانه شما متصل شونȡ.

گزينهى آخر را انتخاب کنيد و با کليک روى دکمهى Next وارد مرحلهى بعد شويد. ٤ــ İادرى مشابه شıل ٤ــ٤ باز مىشود. در اين İادر در مورد نوع ارتباطى İه ايجاد خواهيȡ İرد از شما سؤال مىشود.

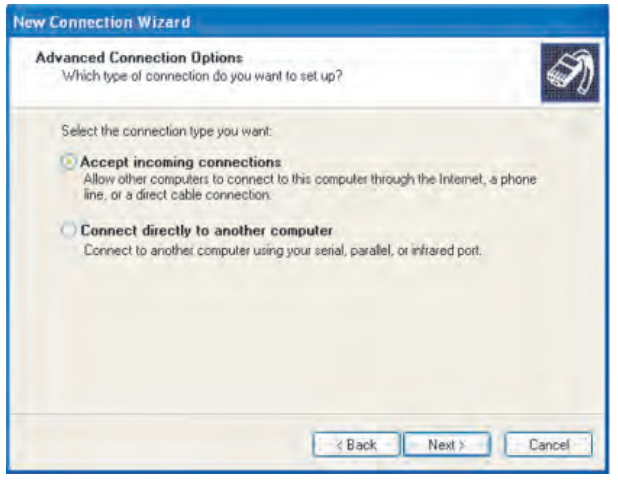

**شıل ٤ــ٤ــ تعيين نوع ارتباط در ويزارد ايجاد ارتباط جȡيȡ**

٧٢ انتخاب گزينهى اول به اين مفهوم است كه شما اجازه مىدهيد ساير رايانهها با اينترنت، خط تلفن يا کابل مستقيم به رايانه شما متصل شوند. گزينهى دوم. هنگامى انتخاب مىشود که بخواهيد بهطور مستقيم از طريق گȢرگاههاى سيستم با رايانه ديگر ارتباط برقرار İنيȡ. چون قصȡ اتصال مستقيم به رايانه ديگر را داريم، گزينهى دوم را انتخاب مى كنيم و با كليک روى Next به مرحلهى بعȡ مىرويم. حال شاهȡ بازشȡن İادرى شبيه شıل ٥ ــ٤ خواهيم بود.

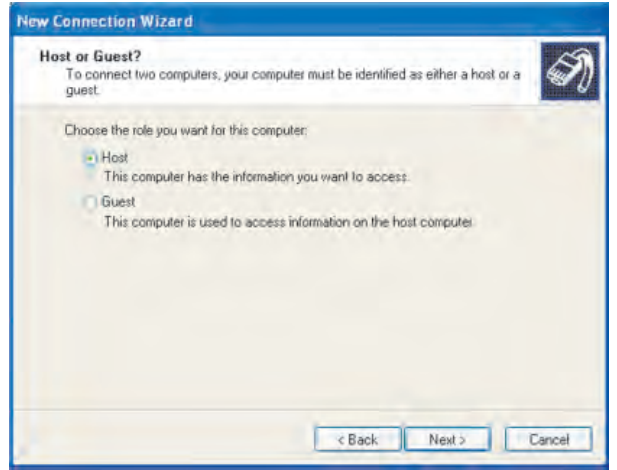

**شıل ٥ ــ٤ــ تعيين رايانه ميزبان يا ميهمان در ايجاد ارتباط مستقيم**

٥ ــ در اين مرحله بايȡ مشخص İنيȡ رايانهاى İه در حال اجراى ويزارد روى آن هستيȡ، رايانه ميزبان است يا ميهمان. رايانه ميزبان (Host (رايانهاى است İه حاوى اطلاعات مورد نظر شما براى دسترسى است. رايانه ميهمان (Guest(، رايانهاى است İه قصȡ دسترسى به اطلاعات رايانه ميزبان را دارد. با انتخاب گزينهى اول (Host) و كليک روى Next وارد مرحلهى بعد مى شويد. حال بايد بتوانيد كادرى شبيه شكل ۴\_۶ را مشاهده كنيد.

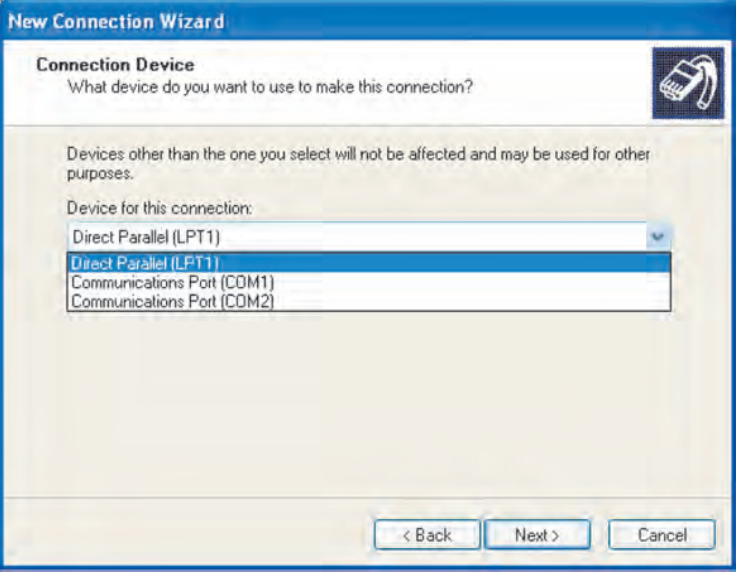

**شıل ٦ ــ٤ــ تعيين دستگاه مورد استفاده براى ايجاد ارتباط**

٦ ــ در İادر فوق، ازشما خواسته شȡه است دستگاهى را İه براى ايجاد ارتباط مستقيم با رايانه ديگر مورد استفاده قرار خواهيȡ داد، تعيين İنيȡ. در ليست اين صفحه فقط درگاههاى سرى و موازى آورده شده است، حال آنکه اگر در رايانه شمادستگاههاى ديگرى مانند درگاه مادون قرمز وجود داشته باشȡ، آنها هم نشان داده خواهنȡ شȡ. نوع درگاه مورد استفادهى خود را براى ايجاد ارتباط مستقيم تعيين İنيȡ و با İليį روى Next وارد مرحلهى بعȡ شويȡ.

٧ــ در اين مرحله İادرى شبيه شıل ٧ــ٤ را مشاهȡه خواهيȡ İرد. در اين İادر از شما خواسته شده است براى تعيين كاربرانى كه اجازهى استفاده از ارتباط در حال ايجاد را دارند، اقدام کنيد. با علامتدارکردن يک کاربر، در واقع مجوز دسترسى وى به رايانه مورد نظر داده مىشود. با کليک روى دکمههاى فرمان Add و Remove مى توان کاربرى را به ليست فوق اضافه يا از آن کم کرد. روى دکمهى Next کليک کنيد تا به مرحلهى آخر ايجاد ارتباط برسيم.

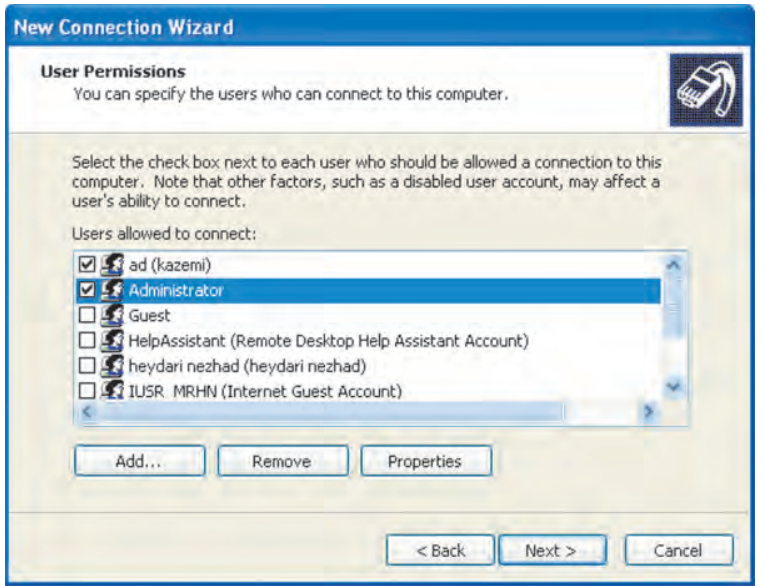

**شıل ٧ــ٤ــ تعيين İاربرانى İه مجوز دسترسى به ارتباط را دارنȡ.** 

٨ ــ اين مرحله، آخرين گام در ايجاد ارتباط جȡيȡ است İه طى آن İادرى مشابه شıل ٨ ــ٤ ظاهر مىشود. در اين پنجره اعلام شده كه ارتباطى ورودى' با موفقيت به وجود أمده است و ارتباط ايجادشده در پوشهى ارتباطات شبكه ذخيره مى شود. براى ايجاد ارتباط و بستن پنجرهى ويزارد،

١ــ Incoming connection

روى دكمهى فرمان Finish كليك كنيد.

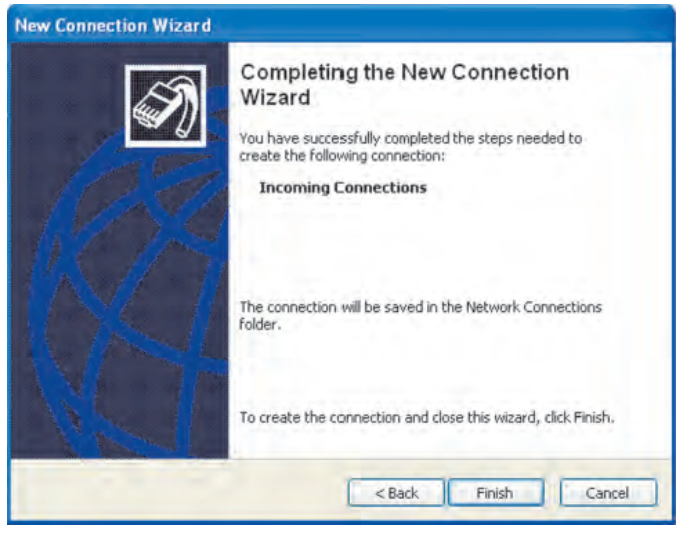

**شıل ٨ ــ٤ــ پايان موفقيتآميز ايجاد ارتباط جȡيȡ**

حال همين مراحل را روى رايانه ديگر كه قصد ارتباط با آن را داريم تكرار مى كنيم، با اين تفاوت İه اين بار در مرحلهى هفتم، به جاى انتخاب رايانه ميزبان بايȡ رايانه ميهمان انتخاب شود؛ به اين مفهوم İه رايانه فعلى شما قصȡ استفاده از رايانه ديگر را دارد. طبيعى است İه با رفتن به مرحلهى بعد، نام رايانه ميزبان مطابق شكل ٩ــ؟، ازشما سؤال مى شود.

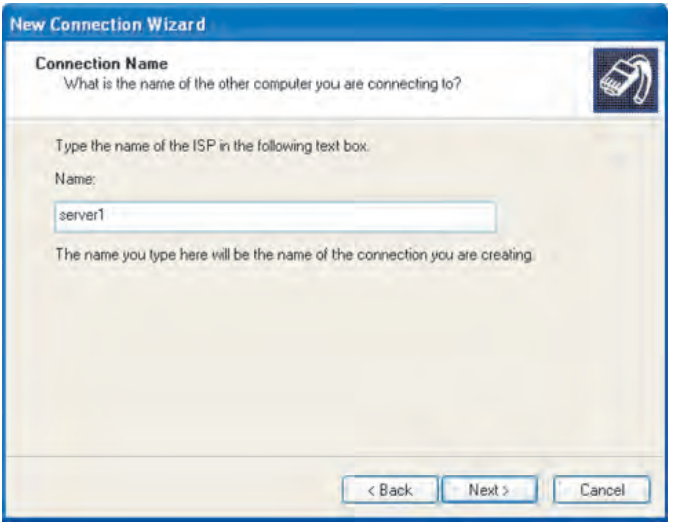

**شıل ٩ــ٤**

براى يافتن نام رايانه ميزبان، در دسكتاپ، با كليک راست روى آيكن My Computer، گزينهى Properties را انتخاب İنيȡ. از پنجرهى Properties System زبانهى Computer Name را باز و نام رايانه را يادداشت كنيد.

**توجه**

فرض کنيد نام رايانه ميزبان Server 1 است. آن راتايب کنيد و با کليک روى دکمهى Next، وارد مرحلهى بعد شويد. در اين مرحله مانند كادر نشان داده شده در شكل ۴ــ۴، دوباره نوع رسانهى ارتباطى را تعيين كنيد. بعد از تعيين نوع كابل و كليک روى دكمهى Next، پنجرهاى مشابه شکل ١٠ــ۴ باز مى شود و پايان موفقيت آميز ايجاد رابطهى مستقيم کابلى با رايانهاى به نام Add a shortcut to this connection to my را به اطلاع مىرساند. حال اگر عبارت Add a shortcut to this connection to my desktop را علامتدار İنيȡ، İليȡى ميانبر براى سهولت ارتباط با رايانه 1 Server روى دسįتاپ وينȡوز به وجود خواهȡ آمȡ.

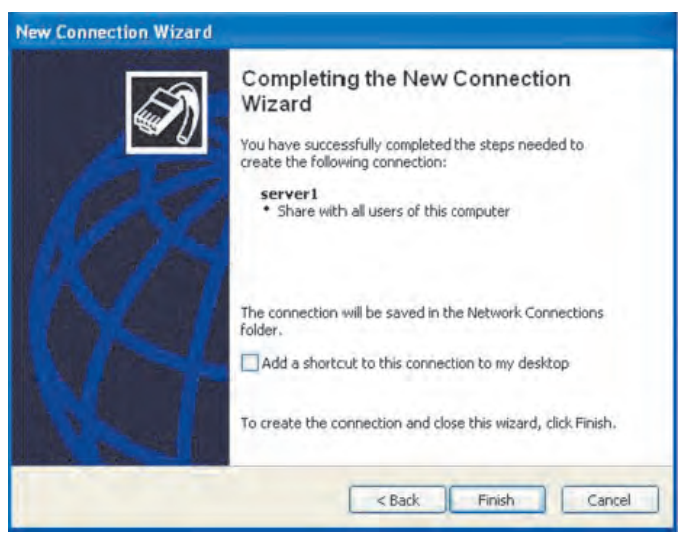

**شıل ١٠ــ٤**

٧٦ دوباره به پنجرهى Network Connections شكل ١ــ۴ در رايانه ميزبان نگاه كنيد. اكنون بايȡ ماننȡ شıل ١١ــ،٤ آيıن جȡيȡى براى دسترسى سريع به رايانه ديگر به وجود آمȡه باشȡ. روى آن دوبار کلي*ک کنيد.* 

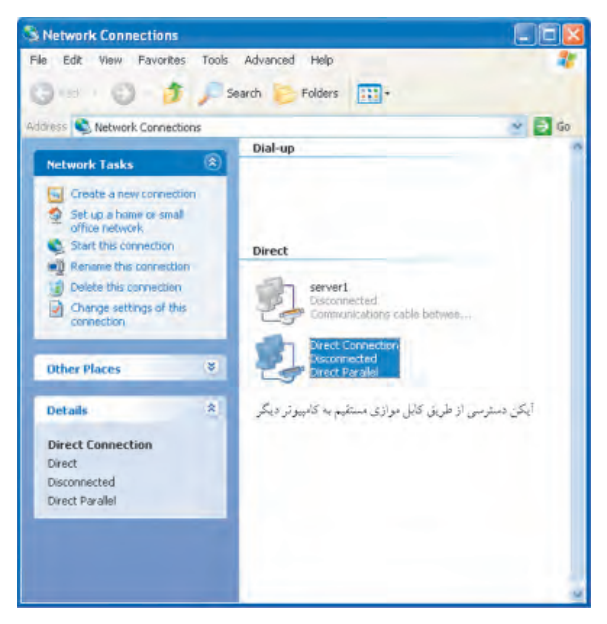

**شıل ١١ــ٤ــ پنجرهى ارتباطات شبıه بعȡ از ايجاد ارتباط مستقيم جȡيȡ**

کادرى شبيه شکل ١٢ــ٢ باز مى شود. براى اين که بتوانيد به رايانهى داراى ارتباط مستقيم متصل شويد و ازاطلاعات آن استفاده کنيد، بايد روى آن داراى يک حساب کاربرى باشيد. نام کاربرى و گذر واژهى خود را وارد کنيد و روى دکمهى Connect کليک کنيد. اگر مشخصات حساب کاربرى را بهدرستى وارد کرده باشيد، ارتباط شما با موفقيت برقرار خواهد شد.

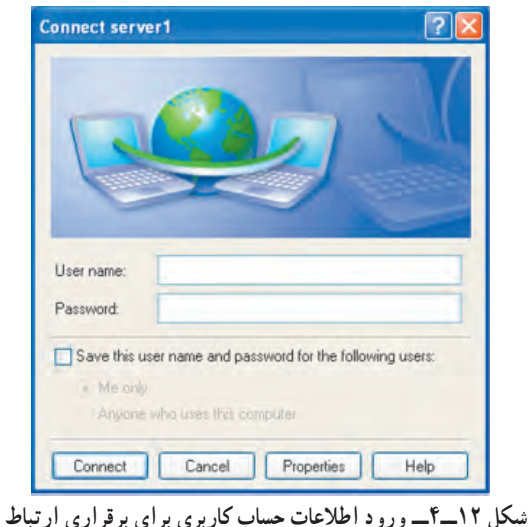

روى دكمهى Properties كليك كنيد. به اين ترتيب كادرى به نام Direct Connection Properties مانند شکل ١٣ــ۴ بازمى شود و به شما اجازه مى دهد که خصوصيات برقرارى ارتباط ساده را مشاهȡه İنيȡ و در صورت نياز، آنها راتغيير دهيȡ.

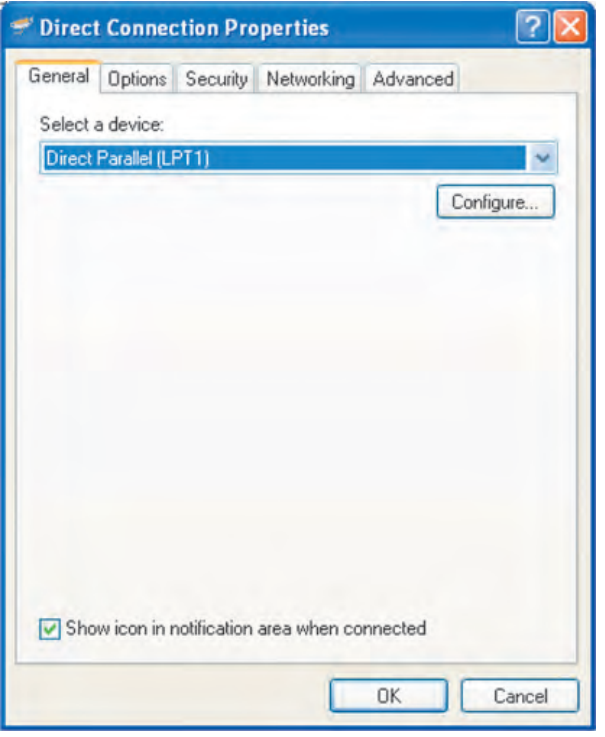

**شıل ١٣ــ٤ــ زبانهى General براى تنظيم خصوصيات ارتباط مستقيم**

در زبانهى General، نوع رسانهى ارتباطى رايانه ميزبان و ميهمان تعيين مىشود. در صورت علامتداركردن عبارت Show icon in notification area when connected با برقرارشدن ارتباط بين دو رايانه، آيكن نمايش ارتباط، در سمت راست نوار وظيفه، نمايش داده خواهد شد.

**پژوهش** پس ازکليک روى ساير زبانهها، ساير تنظيمات قابل انجام را روى ارتباط کابلى مستقيم، آزمايش و نتيجه را يادداشت كنيد.

**٢ــ٢ــ٤ــ ايجاد ارتباط بين دو رايانه با استفاده از NetMeeting:** با استفاده از اين برنامه مى توانيد با سايرين، از طريق اينترنت يا يک شبکهى محلى ارتباط برقرار کنيد. با استفاده از NetMeeting مىتوانيȡ:

۱ــ برنامهها و پروندههاى خود را با ديگران بهصورت اشتراكى مورد استفاده قرار دهيد .(Sharing)

٢ــ با ديگر کاربران حاضر در شبکه از طريق ميکروفن صحبت کنيد. ٣ــ با استفاده از قابليت ويȡئو (Webcam (ديگران را ببينيȡ. درصورتى İه خود شما هم دوربين Webcam داشته باشيد، آنها هم مىتوانند شما را ببينند. ۴ــ با ديگران در اجراى برنامههاى مشترك همكارى كنيد.

٥ ــ به İاربران حاضر در شبıه، پرونȡه ارسال İنيȡ.

٦ ــ با İاربران حاضر در شبıه بهصورت دوطرفه مıالمهى نوشتارى (Chat (داشته باشيȡ. براى استفاده از اين برنامه بايد آن را نصب كنيد. اين برنامه بهعنوان يكي از امكانات

مايكروسافت ويندوز روى رايانه شما كپى مىشود. براى يافتن پرونده اجرايى نصب اين برنامه مراحل زير را دنبال کنيد :

۱ــ روى My Computer دوبار كليک کنيد. بايد به سراغ درايوى برويد که ويندوز اکس پى روى آن نصب شȡه است (اين درايو ً معمولا: C است). در اين درايو، پوشهى Files Program را بيابيد و روى آن دوباركليک کنيد. حال پوشهى NetMeeting را باز کنيد. براى شروع نصب برنامه، روى پرونȡه اجرايى exe.conf دوبار İليį İنيȡ. حال İادرى بهصورت شıل ١٤ــ٤ را مشاهده خواهيد كرد. اين پنجره، امكانات NetMeeting را برشمرده است. با كليك روى دكمهى Next ، نصب را دنبال کنيد.

٢ــ در اين مرحله بايȡ اطلاعات شخصى خود، اعم از نام و نام خانوادگى، آدرس پست الكترونيكي، موقعيت و توضيحي كوتاه را، مطابق شكل ١٥ــ۴ براى ادامهى نصب وارد كنيد. بعد از واردكردن اين اطلاعات با كليك روى دكمهى Next وارد مرحلهى بعد شويد.

٣ــ دراين مرحله İادرى مطابق شıل ١٦ــ٤ باز مىشود. برنامهى NetMeeting داراى سرويسدهندهى فهرست (Directory server) است. اين سرويس دهنده فهرست و نام افرادى را İه بعȡ از ورود به شبıه (in Log(، آنها را مشاهȡه خواهيȡ İرد، در اختيار شما قرار مىدهȡ. براى

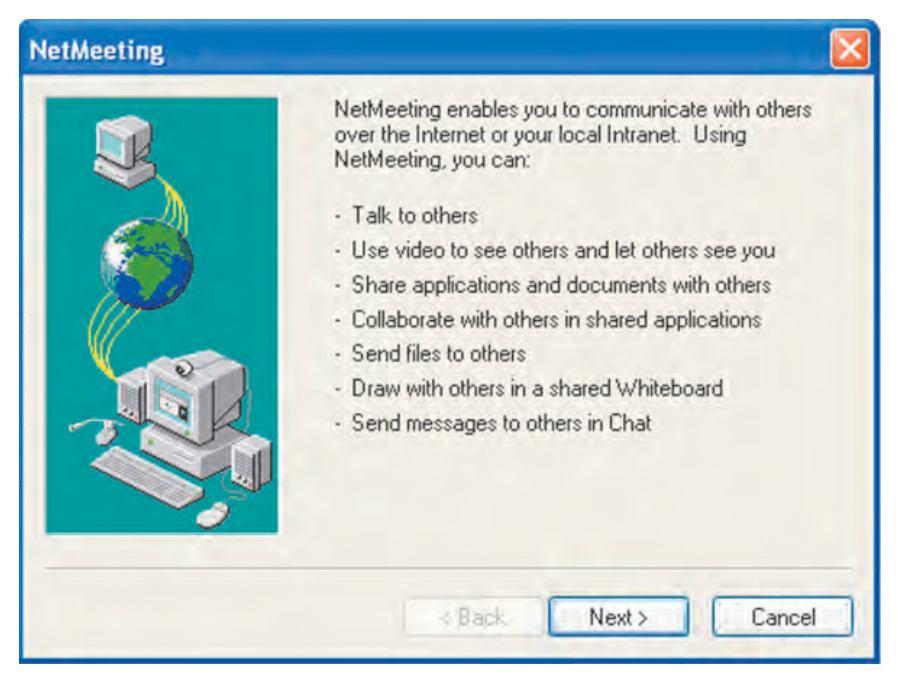

**شıل ١٤ــ٤ــ مرحلهى اول نصب NetMeeting**

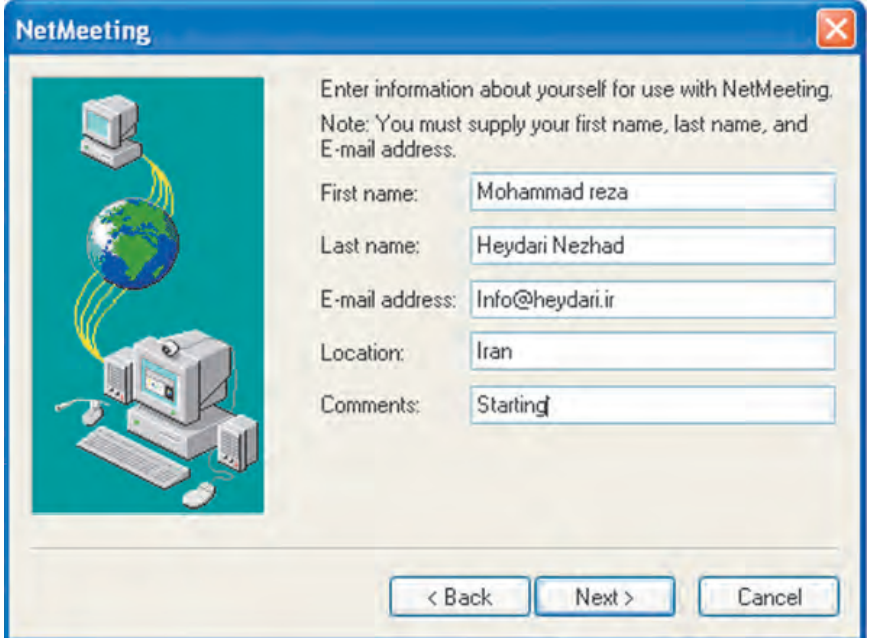

**شıل ١٥ــ٤ــ مرحلهى دوم (ورود اطلاعات شخصى)**

اين كه نام شما هم در ليست سرويس دهنده قرار گيرد، پس از انتخاب گزينهى اول، نام سرويس دهنده را تايپ کنيد. نام پيشفرض سرويسدهنده Microsoft Internet Directory است که مى توانيد آن را تغيير دهيد. انتخاب گزينهى دوم سبب مى شود كه نام شما در ليست سرويس دهنده ظاهر نشود. با کليک روى دکمهى Next وارد مرحلهى بعد مى شويم.

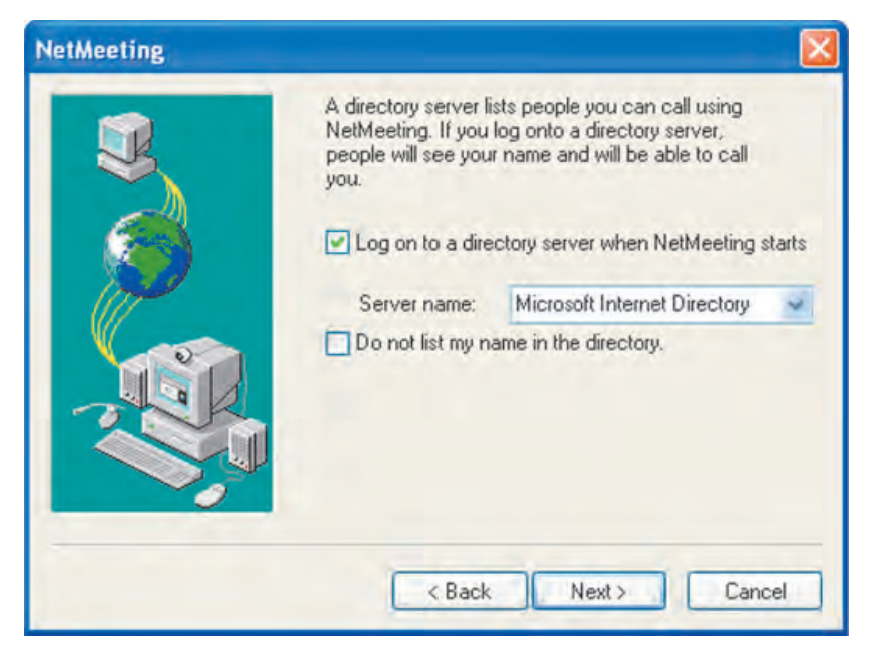

**شıل ١٦ــ٤ــ مرحلهى سوم (انتخاب سرويسدهنȡهى فهرست)**

٤ــ در اين مرحله بايȡ سرعت اتصال خود به شبıه راتعيين İنيȡ. توصيه مىشود براى داشتن ارتباط بهتر با كاربران ديگر، از اينترنت پرسرعت مانند مودمهاى ٥۶ كيلوبايت در ثانيه يا شبكهى محلى استفاده كنيد. كادرى مطابق شكل ١٧ــ۴ مقابل شما قرار دارد كه مى توانيد از ليست گزينههاى آن، سرعت اتصال به شبكه را تعيين كنيد.

درصورتى كه از مودم ١۴۴٠٠ بيت در ثانيه استفاده مى كنيد، گزينهى اول را انتخاب كنيد. گزينهى دوم براى مودمهاى پرسرعت ٢٨٨٠٠ بيت در ثانيه يا سريعتر است. در صورت استفاده از انواع شبکههاى ديجيتالى DSL يا ISDN گزينهى سوم و در صورت استفاده از شبکه هاى محلى، گزينهى آخر را انتخاب کنيد و با کليک روى دکمهى Next وارد مرحلهى بعد شويد.

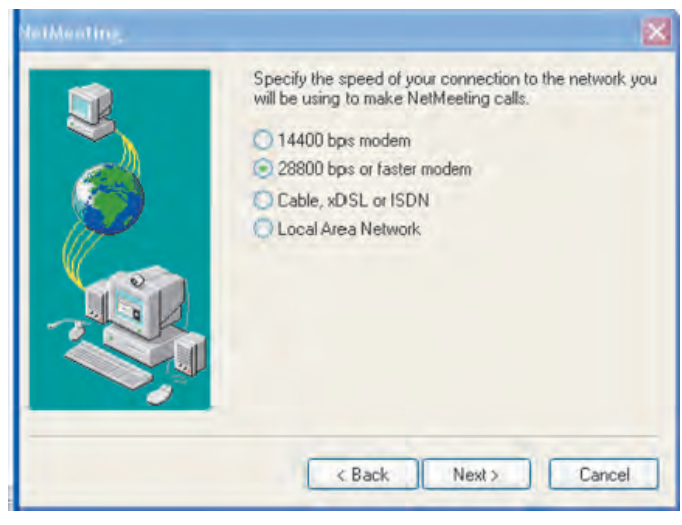

**شıل ١٧ــ٤ــ مرحلهى چهارم (انتخاب سرعت شبıه)**

۵ــ دراين مرحله، يک برنامهى ويزارد، مطابق شکل ١٨ــ۴ اجرا مى شود تا به شما كمک كند که بتوانيد صداى بلندگو يا هدفون خود را تنظيم کنيد. بنابراين از کليهى برنامههاى صوتى خارج شويد و بعد از تنظيم آنها از روى نوار افقى، وارد مرحلهى بعد شويد.

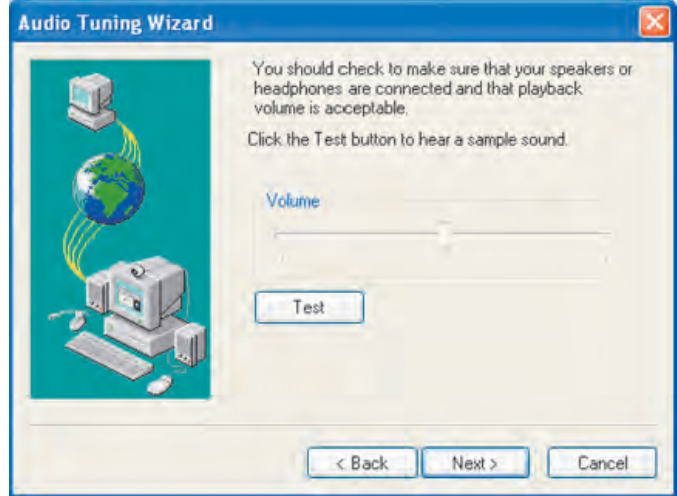

**شıل ١٨ــ٤ــ مرحلهى پنجم (تنظيم بلنȡگو يا هȡفون)**

٦ ــ مرحلهى ششم نصب مربوط به تنظيم ميıروفن است. باز هم ماننȡ مرحلهى قبل، پس ازاطمينان از اتصال ميكروفن به سيستم، صداى آن را از روى نوار افقى تنظيم كنيد (مطابق شكل ١٩ــ٤). حال مىتوانيȡ با İليį روى دİمهى Next نصب NetMeeting را تıميل İنيȡ.

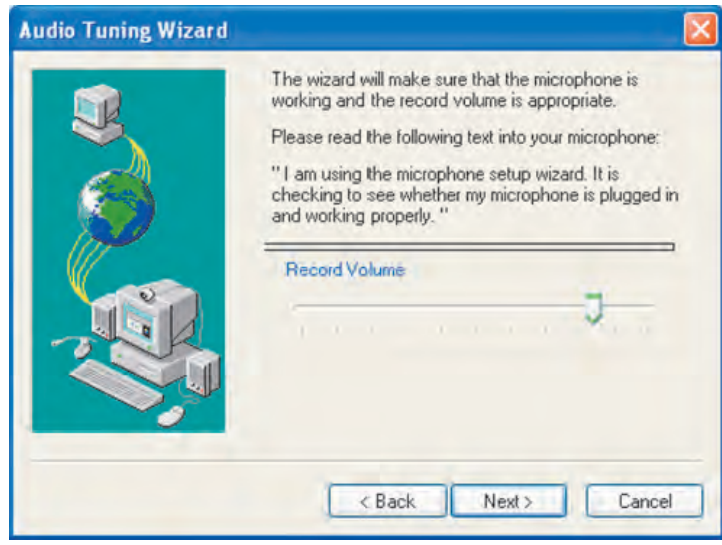

**شıل ١٩ــ٤ــ مرحلهى ششم (تنظيم ميıروفن)**

بعȡ از پايان موفقيتآميز مراحل نصب، برنامهى Netmeeting اجرا مىشود. علاوهبر اين روى دسكتاپ ويندوز اكس، بي نيز آيكن برنامهى Netmeeting را مى توانيد مشاهده كنيد. با اجراى اين برنامه، پنجرهاى شبيه شıل٢٠ــ٤ را مشاهȡه خواهيȡ İرد. راه ديگر اجراى برنامه، دنبالİردن مسير زير است:

 Start → All Programs → Accessories → Communication → NetMeeting درشكل°۲ــ۴ بخشهاى مختلف اين برنامه را شمارهگذارى كردهايم. نام هر بخش و توضيحات آن را براساس شماره شرح مىدهيم:

**١ــ call a Place:** با استفاده از اين دİمه مىتوانيȡ يį مıالمهى جȡيȡ بهوجود آوريȡ. با کليک روى اين دکمه، کادرى شبيه شکل ٢١ــ۴ را مشاهده خواهيد کرد. قبل از ايجاد مکالمهى جديد، بايد از روشنبودن رايانه کاربر مورد نظر خود مطمئن شويد.

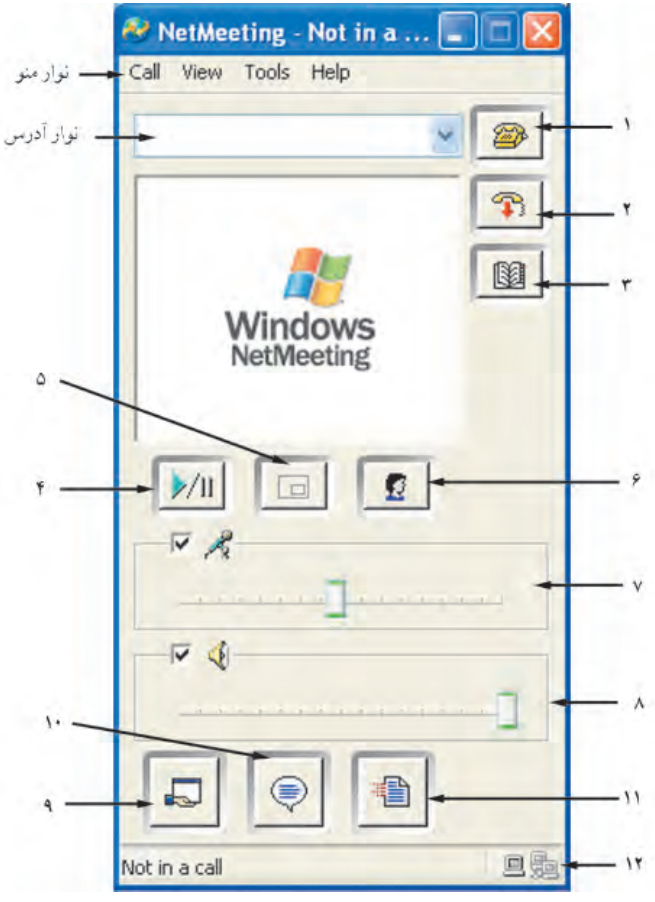

**شıل ٢٠ــ٤ــ محيط برنامهى NetMeeting**

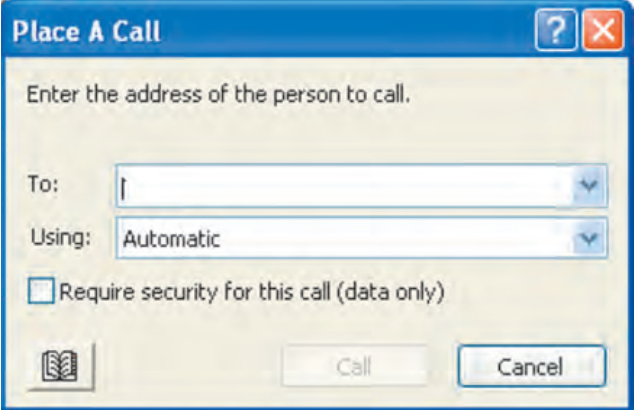

**شıل ٢١ــ٤ــ ايجاد مıالمهى جȡيȡ**

در شکل **۲۱ــ۴ م**قابل To بايد نام کاربر مورد نظر را وارد کنيد. لزومى ندارد کاربر مورد نظر شما از برنامهى NetMeeting استفاده كند. علاوه براين مى توانيد در نوار ابزار، مشخصهى كاربر مورد نظر خود را وارد کنيد. در نوار آدرس مى توانيد يکى از موارد زير را وارد کنيد : ١ــ آدرس پست الكترونيكي (E - mail) ٢ــ نام رايانه ٣ــ شمارهى تلفن ٤ــ آدرس IP

بعد از واردكردن يكي از اين موارد، روى دكمهى ١ (Place A Call) كليك كنيد. درصورتى İه برنامهى NetMeeting بتوانȡ نوع ارتباط شما راتشخيص دهȡ، بهصورت خودİار از حالت Automaticاستفاده مى كند. در غير اين صورت كادر شكل ٢١ــ۴ باز مى شود و شما بايد در İادر مقابل Using يıى از حالتهاى برقرارى ارتباط Automatic ، Network و Directory را انتخاب كنيد. حالت Network مربوط به كاربران شبكه و Directory ليست كاربران فعال در ليست سرويسدهنȡهى NetMeeting است. در صورت برقرارى ارتباط، آيıن شمارهى ١٢ موجود در ِ نوار وضعيت، روشن مىشود.

درصورتى كه بخواهيد ازمحرمانهبودن «تبادل داده» مطمئن شويد، گزينهى كنار عبارت را علامت بزنيد. در صورت ورود صحيح Require security for this call (data only) مشخصهى تماس، دكمهى فرمان Call فعال خواهد شد. براى مشاهدهى ليست افرادى كه اخيراً با آنها تماس داشتهايد، روى ليست بازشوى نوار آدرس، كليك كنيد.

**٢ــ call a End:** با İليį روى اين دİمه، مىتوانيȡ به ارتباطى İه هماİنون برقرار است، خاتمه دهيȡ.

**٣ــ directory a in someone Find:** در صورت İليį روى اين دİمه، مىتوانيȡ نام يک کاربر را در فهرست دلخواه خود جس*ت*وجو کنيد.

**٤ــ video Start:** چنانچه با فردى مıالمه داريȡ İه داراى دوربين Webcam است، مىتوانيد با كليك روى اين دكمه، فيلم همزمان او را نيز در كادر وسط برنامه مشاهده كنيد. براى ارسال خودکار ويدئو، پس از کليک روى منوى Tools، گزينهى Options را انتخاب کنيد. حال کادرى Automatically send video at the start گزينهى Video أزبانه من شبيه شكل ٢٢ــ٣ ليس شبيه شكل ٢٢ــ٣

of each call را علامتدار كنيد. با كليک دوباره روى دكمهى ۴. ويدئو قطع خواهد شد.

**٥ ــ picture - in - Picture:** اين دİمه زمانى فعال مىشود İه ارتباطى را برقرار İنيȡ و در حال ارسال ويدئو باشيد. در اين صورت با كليک روى اين دکمه، مى توانيد تصاوير ويدئوي<u>ي</u> ارسالى را مشاهده کنيد. اين تصاوير بهصورت پنجرهاى کوچک در پنجرهى اصلى ويدئو نمايان مى شو د .

**٦ ــ list participant View:** با İليį روى اين دİمه، مىتوانيȡ ليستى از İاربران فعال را مشاهȡه İنيȡ. در اين صورت نوارهاى ٧ و ٨ ناپȡيȡ شȡه و ليست İاربران در آنجا نشان داده مى شود. براى بازگشت به حالت اول، كافى است دوباره روى اين دكمه كليک كنيد.

**٧ و ٨ ــ** اين نوارها براى تنظيم صȡاى ميıروفن و بلنȡگو مورد استفاده قرار مىگيرنȡ. براى قطع هريک از اين دستگاهها، کافى است کادر کنار آن را علامتدار کنيد.

**٩ــ program Share:** از اين دİمه براى مشترàسازى برنامههاى در حال اجرا استفاده مى شود. قبل از استفادهى اشتراكي برنامهى خود، بايد آن را اجرا كنيد. با كليک روى اين دكمه، ليستى از برنامههاى در حال اجرا ظاهر مىشود. حال بايȡ برنامهى مورد نظر خود را انتخاب و روى Share کليک کنيد.

**١٠ــ Chat:** براى مıالمه با ساير İاربران، روى اين دİمه İليį İنيȡ. قبل ازانجام اين کار، بايد ارتباط شما با فرد مورد نظر برقرار شده باشد (Call). مکالمهى صوتى و تصويرى معمولاً بين دو نفر و مكالمهى نوشتارى بهصورت دو نفره و گروهى قابل اجراست.

**١١ــ file Transfer:** درصورتى İه بخواهيȡ براى فرد يا افرادى İه با آنها ارتباط برقرار کردهايد، پروندهاى ارسال کنيد، روى اين دکمه کليک کنيد. بدين ترتيب پنجرهاى ظاهر مى شود که امکان انتخاب پرونده ارسالى و شرايط ارسال آن را فراهم مىآورد.

**١٢ــ** در اين مıان، با توجه به شرايط برقرارى ارتباط، آيıنهاى مختلفى نمايش پيȡا مى كنند (از جمله : در حال مكالمه، قطع ارتباط، ارتباط محرمانه و …).

**ميزبانى يį ميزگرد**

برنامهى NetMeeting امكان ميزبانى يک ميزگرد (Meeting) را فراهم مى كند. اين ميزگرد تا هنگامى كه شما آن را خاتمه ندادهايد، فعال خواهد ماند. براى ايجاد يک ميزگرد از منوى File، روى گزينهى Host a Meeting كليك كنيد. حال كادر تنظيمات ميزگرد، مطابق شكل ٢٢ــ۴ باز مىشود.

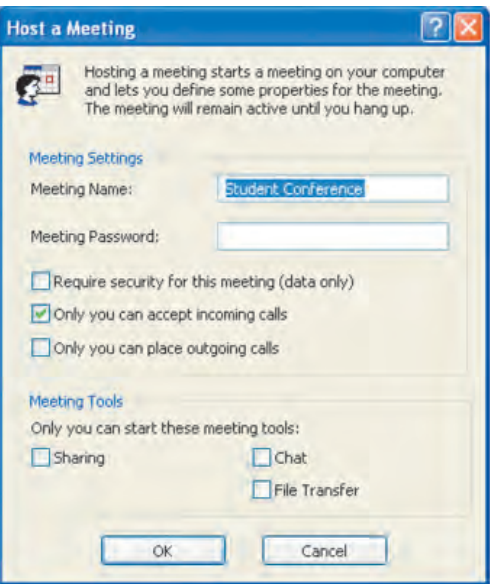

**شıل ٢٢ــ٤ــ تنظيمات ميزگرد**

در مقابل عبارت Name Meeting نام ميزگرد را وارد İنيȡ. بهتر است نام ميزگرد با مطالب قابل طرح در آن متناسب باشد. به منظور حفظ محرمانه بودن ميزگرد، مى توانيد گذرواژهاى براى تأييȡ افرادى İه در جلسه حضور مىيابنȡ. انتخاب İنيȡ. اين گȢرواژه را مقابل عبارت Meeting Password وارد کنيد. در اين صورت هر يک از حاضران، براي ورود به ميزگرد بايد گذرواژه را به درستى وارد كنند.

Require security for this meeting (data only) ردنگزينهىİ علامتدار صورت در يک ميزگرد محرمانه هنگام تبادل داده تشکيل مى شود.

در صورت علامتدار کردن گزينهى Only you can accept incoming calls مىتوانيد افرادى را İه وارد جلسهى ميزگرد مىشونȡ، مشاهȡه İنيȡ و در صورت پȢيرش شما، اين افراد خواهند توانست در ميزگرد شركت كنند.

با علامتدارİردن گزينهى calls outgoing place can you Only اين امıان فراهم مى شود كه ساير حاضران نتوانند افراد شركت كننده در جلسه را ببينند.

در بخش Meeting Tools مى توانيد ابزارهاى قابل استفاده در ميزگرد را كه عبارتاند از .ȡنيİ فعال File Transfer و Chat ،Sharing

## **تنظيمات NetMeeting**

براى مشاهȡه و تغيير تنظيمات NetMeeting از منوى Tools، روى گزينهى Options کليک کنيد. حال کادرى شبيه شکل ٢٣ــ۴ باز مى شود. همان $d$ ور که مشاهده مى کنيد، اين برنامه داراى ٤ زبانه است. زبانهى اول مربوط به تنظيمات عمومى برنامهى NetMeeting است İه بخشى از آنها را هنگام نصب اين برنامه مشاهده کرديد. حال مىتوانيد اين تنظيمات را مشاهده کنيد. در بخش Settings Directory مىتوانيȡ نام فهرست راهنما را تغيير دهيȡ. با علامتدارİردن not Do list my name in the directory نام شما در ليست راهنما به نمايش درنخواهد آمد.

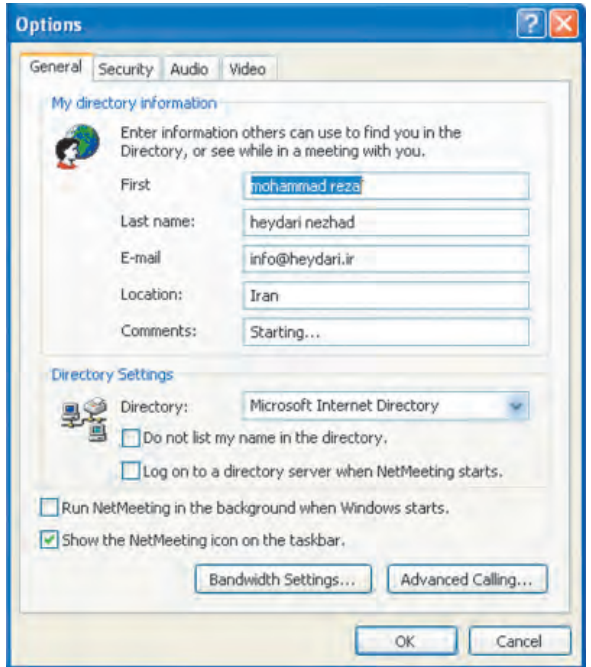

**شıل ٢٣ــ٤ــ تنظيمات NetMeeting**

با علامتدار كردن عبارت Log on to a directory server when NetMeeting starts، با ورود به برنامهى NetMeeting وبرقرار شدن ارتباط، نام شما به صورت خودكار به ليست راهنمايي که تعيين کردهايد، اضافه مى شود.

٨٨ Run NetMeeting in the background when windows با علامتدار كردن عبارت starts، اين برنامه با راهاندازى ويندوز اكس، بي، به صورت يک برنامه قابل اجراست و در پس زمينهى

وينȡوز به اجرا در مىآيȡ.

علامت دار كردن عبارت Show the NetMeeting icon on the taskbar سبب مى شود آيكن اين برنامه در نوار وظيفهى ويندوز ظاهر شود.

همان طور که مى بينيد،اين پنجره حاوى تنظيمات پهناى باند (Bandwidth Settings)، تنظيمات پيشرفتهى مكالمه (...Advanced calling )، تنظيمات حفظ محرمانه بودن در زبانهى Security و تنظيمات صوت و تصوير در زبانهى Audio و Video است كه شرح آنها در حوصلهى اين كتاب نيست و بررسي آن را به هنرجويان واگذار مى كنيم.

## .<br>نکته

برنامهى NetMeeting نسخهى ٣ و بالاتر داراى خȡماتى به نام Remote Desktop Sharing است که از آن مى توان براى دسترسى يا استفادهى اشتراكى دسکتاپ يک رايانه استفاده کرد. براى برقرارى ارتباط بايد از آدرس IP يا نام رايانه موردنظر آگاهى داشته باشيȡ. اين پنجره را مىتوانيȡ از طريق منوى Tools، گزينهى .ȡنيİ باز Remote Desktop Sharing

**٣ــ٢ــ٤ــ ايجاد ارتباط بين دو رايانه با استفاده از ابر پايانه (Terminal Hyper(**: ابرپايانه يكى ديگر از امكانات ويندوز براى ايجاد ارتباط بين دو رايانه است. با استفاده از ابر پايانه، رايانه شما علاوه بر ارتباط با رايانه ديگر، مىتوانȡ با سايتهاى اينترنتى داراى خȡمات ارتباطى راه دور (Telnet) و رايانههاى ميزبان ارتباط برقرار كند. براى برقرارى ارتباط با رايانه ديگر، يكى از کانالهاى ارتباطى زير بايد فراهم باشد :

**١ــ مودم:** در صورتى İه دو سيستم ارتباطى از يȡıيگر دور باشنȡ، با استفاده از خط تلفن و مودم مىتوان آنها را به يȡıيگر متصل İرد.

**:<sup>١</sup>** در صورتى İه دو رايانه ارتباطى به يȡıيگر نزديį باشنȡ، مىتوانيȡ **٢ــ İابل مودم پوچ** از کابل ويژه اى به نام کابل مودم پوچ استفاده کنيد. اين کابل دادهى سرى، ارتباط دو رايانه بدون وجود مودم را امکانپذير مى کند. اين کابل درگاههاى سرى رايانهها را به يکديگر متصل مى کند. زيرا هر دو از سوزنهاى يكسانى براى انتقال دادهها استفاده مى كنند (شكل ٢٤ــ٢).

١ــ null modem cable

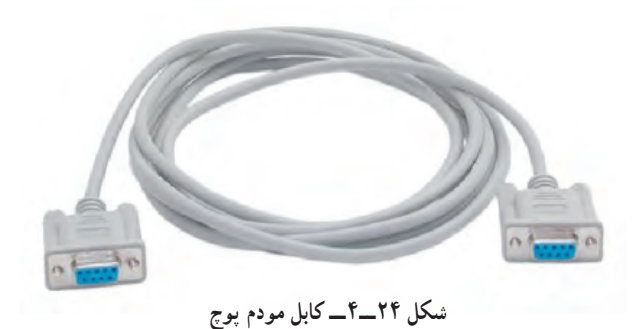

براى اجراى برنامهى ارتباطى ابر پايانه، مسير زير را دنبال كنيد : start → Programs → Accessories → Communications  $\rightarrow$  Hyper Terminal اگر براى اولين بار است İه برنامهى فوق را اجرا مىİنيȡ، İادرى شبيه شıل ٢٥ـ٤ باز می شود و از شما می خواهد اطلاعات موقعیت فعلی خود را وارد کنید. بخش اول مربوط به کشور، بخش دوم مربوط به پيش شمارهى (ȡİ (شهر، و بخش سوم پيش شمارهى داخلى براى دسترسى به خط (در صورت وجود) است. علاوه بر اين، نحوهى شمارهگيرى مودم (Tone يا Pulse (را نيز مى توان تنظيم كرد. بعد از واردكردن اطلاعات فوق، با كليك روى دكمهى OK به مرحلهى بعد

**اجراى برنامهى ابر پايانه**

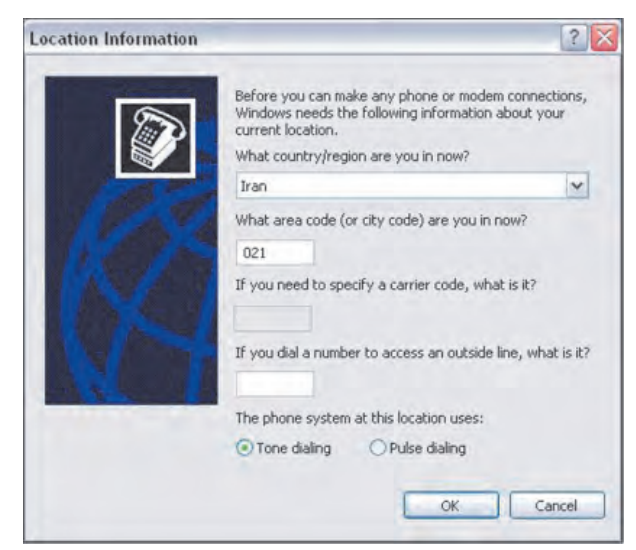

**شıل ٢٥ــ٤ــ دريافت اطلاعات دربارهى موقعيت فعلى شما**

مىرويم.

اگر براى برقرارى ارتباط از مودم استفاده نمى كنيد، مى توانيد با كليک روى دكمهى فرمان Cancel از اين مرحله صرفنظر كنيد.

در اين مرحله، İادرى شبيه شıل ٢٦ــ٤ باز مىشود و از شما مىخواهȡ قبل از شمارهگيرى، تنظيمات تلفن و مودم را مشاهده کنيد و در صورت نياز آنها را تغيير دهيد.

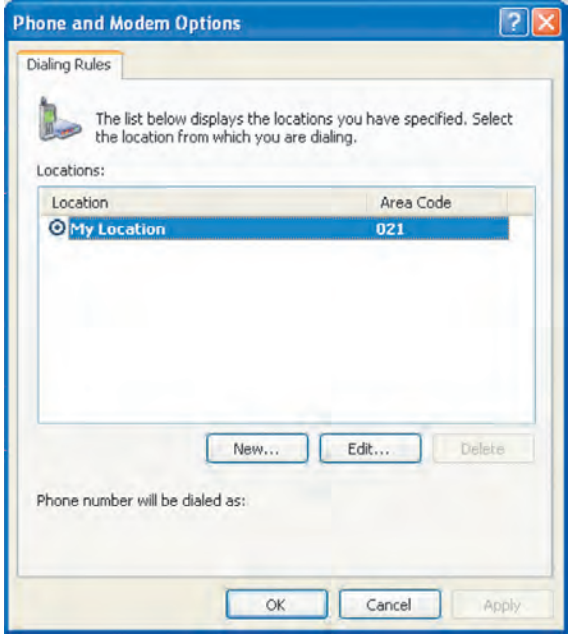

**شıل ٢٦ــ٤ــ تنظيمات مودم و تلفن**

مانند مرحلهى قبل در صورتى كه از مودم استفاده نمى كنيد، اين كادر را با كليك روى Cancel ببنديد. در صورتى كه بخواهيد اطلاعات موقعيت جديد را به ليست اضافه كنيد، مى توانيد با کليک روى New، مشخصات مکانى جديد را وارد کنيد. همچنين با کليک روى Edit ويرايش اطلاعات قبلى نيز ممıن مىشود.

در مرحلهى بعȡ پنجرهاى شبيه شıل ٢٧ــ٤ را مشاهȡه خواهيȡ İرد. در اين پنجره از شما خواسته مىشود نامى را براى ارتباط خود وارد كنيد. همچنين مىتوانيد از بين آيكنهاى نشان داده شده در شکل ٢٧ــ؟، يک مورد را که نماد اين ارتباط خواهد بود، انتخاب کنيد.

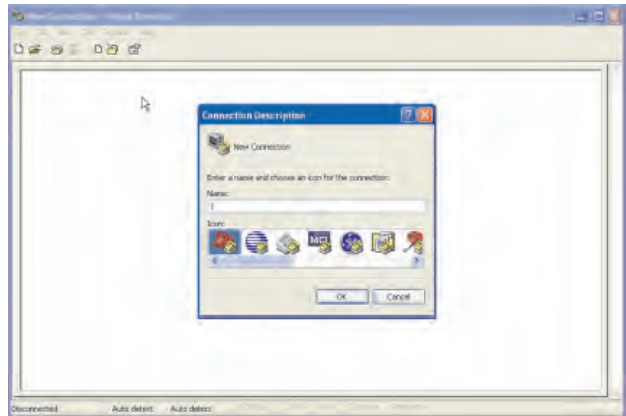

**شıل ٢٧ــ٤ــ تعيين نام ارتباط جȡيȡ**

با کليک روى OK، کادر ديگرى مشابه شکل ٢٨ــ۴ باز مىشود و از شما اطلاعات بيش ترى براى برقرارى ارتباط با رايانه ديگر مىخواهȡ.

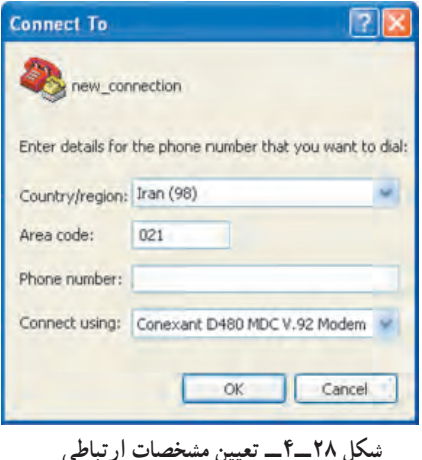

در ليست Country/region مىتوانيد نام كشور و كد آن را تعيين كنيد. در کادر متنِ مقابلِ عبارتِ Area code بايد کد منطقهاى خود را تعيين کنيد. در کادر متن مقابل عبارت Phone number، هم شمارهى تلفن رايانه راه دور تعيين مى شود. اين شماره تلفن به وسيلهى مودم شمارهگيرى خواهد شد. تعيين اين سه گزينه، زمانى لازم است كه بخواهيد از طريق

خط تلفن با رايانه راه دور ارتباط برقرار İنيȡ.

از ليست مقابل Connect using مى توانيد روش برقرارى ارتباط با رايانه مورد نظر را تعيين کنيد. در صورت انتخاب مودم در مرحلهى بعد، براى ايجاد ارتباط، شمارهگيرى آغاز مى شود. در صورت استفاده از درگاه سريال (com (در مرحلهى بعȡ، تنظيمات درگاه سريال از شما درخواست خواهد شد. در صورت استفاده از پروتكل TCP/IP، در مرحلهى بعد، آدرس رايانه ميزبان (كه ً معمولا برحسب IP است) به همراه شمارهى درگاه مورد نظر از شما سؤال خواهȡ شȡ.

با فرضگȢر از اين مرحله و برقرارى موفقيتآميز ارتباط، دسįتاپ مقصȡ در پنجرهى اصلى Terminal Hyper نمايان خواهȡ شȡ و مثل اين خواهȡ بود İه شما پشت رايانه راه دور نشسته باشيȡ.

**امıانات برنامهى ابر پايانه** علاوه بر امکان دسترسى به محيطهاى با واسط گرافيکى و متنى در رايانه راه دور، امکانات ديگرى پس از ايجاد ارتباط در اختيار شما قرار مىگيرد İه مهمترين آنها به شرح زير است: **١ــ ارسال پرونȡه:** براى ارسال پرونȡه از منوى Transfer، گزينهى ... File Send را انتخاب İنيȡ تا İادرى مشابه شıل ٢٩ــ٤ باز شود.

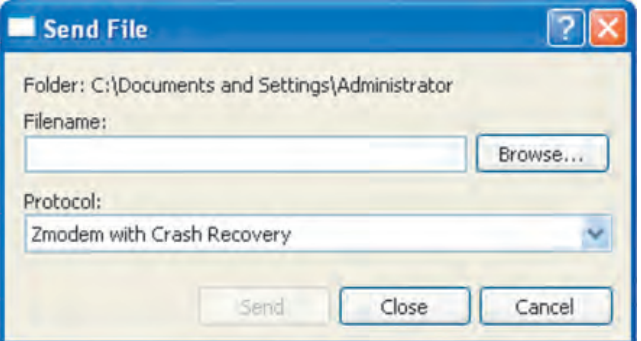

**شıل ٢٩ــ٤ــ ارسال پرونȡه از طريق Terminal Hyper**

٩٣ با İليį روى Browse مىتوانيȡ پرونȡه موردنظر خود را براى ارسال تعيين İنيȡ. به اين ترتيب آدرس كامل موقعيت پرونده روى رايانه شما و نام آن در كادر متن Filename ظاهر مى شود. نيازى به انجام تنظيم ديگرى نداريد و فقط کافى است با کليک روى دکمهى Send از ابر پايانه بخواهيد پرونده شما را با پروتکل پيش فرض خود ارسال کند.

**٢ــ دريافت پرونȡه:** دريافت پرونȡه، نقطهى مقابل ارسال پرونȡه است. براى انجام تنظيمات دريافت پرونȡه، از منوى Transfer روى گزينهى ...File Receive İليį İنيȡ. در اين صورت İادرى مشابه شıل ٣٠ــ٤ باز مىشود و از شما در مورد محل پوشهى نگهȡارى پرونȡههاى دريافتى سؤال مىشود.

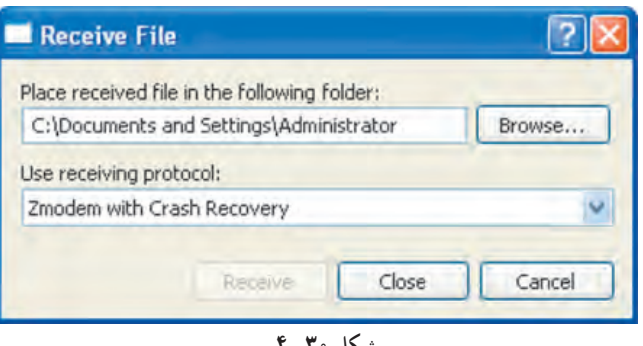

**شıل ٣٠ــ٤**

مسير پيش فرض، Administrator \ Settings and Documents\:C است. پروتıل دريافت پرونده را هم به صورت پيش فرض مى پذيريم.

كار عملي از مسئول کارگاه بخواهيد با تهيهى يک کابل مودم پوچ، نحوهى ارتباط مستقيم بين دو رايانه را با برنامهى ابر پايانه به صوت عملى در حضور شما انجام دهد.

**١ ٣ــ٤ــ شبıههاى نظير به نظير** شبکههاى نظير به نظير به شبکههايى گفته مى شود که در آنها تعدادى رايانه به کمک يک کابل يا رسانهى ارتباطى ديگر به يكديگر متصل مىشوند. در اين نوع شبكهها خبرى از رايانه سرويسدهنده به صورت جداگانه نيست و تمام رايانهها، هم به صورت سرويسگيرنده<sup>٬</sup> و هم سرويسدهنده٬ عمل مىİننȡ و انجام امورى مثل مȡيريت پرونȡهها، دادن مجوزهاى دسترسى (البته به صورت محȡود)

برعهدهى كاربر همان رايانه است. اما در شبكههاى سرويسدهنده/سرويسگيرنده، رايانهى به نام سرور وجود دارد İه تمام امور مȡيريتى و دادن مجوزهاى دسترسى و موارد ديگرى از اين قبيل را برعهده دارد و معمولاً تمام افراد، اجازهى كار با آن را ندارند بلكه فقط شخص مدير شبكه` با آن کار مى کند. حال مى خواهيم مقايسهاى بين اين دو شبکه داشته باشيم :

**١ــ انȡازه، تعȡاد و مıان:** اگر حȡود ١٠ الى ١٥ رايانه داشته باشيم، مىتوان از شبıههاى نظير به نظير استفاده كرد ولى اگر تعداد آنها بيشتر باشد، توصيه مىشود به دليل افت شديد كارايى، از شبکههاى سرويس دهنده/سرويس گيرنده استفاده شود. اگر از نظر مکانى، رايانهها در فاصلههاى دورى نسبت به يکديگر قرار دارند، بهتر است از شبکههاى سرويس دهنده/سرويس گيرنده استفاده شود. اگر بخواهيم يک محيط کوچک را که به ندرت گسترش و توسعه مى يابد، شبکهبندى کنيم بهتر است از شبıهى نظير به نظير استفاده شود.

**:<sup>٢</sup>** در شبıههاى نظير به نظير، منابع اشتراİى روى تمام رايانهها گسترده **٢ــ منابع اشتراİى** شدهاند و هر شخصى منابع موردنظر خود را به اشتراک مىگذارد يا از اشتراک خارج مىکند. اما در شبکههاى مبتنى بر سرويسدهنده/سرويسگيرنده تمام منابع اشتراکى روى يک رايانه قرار دارند و به کمک همان رايانه به اشتراک گذاشته مى شوند يا از اشتراک خارج مىگردند. منابع مورد اشتراک مى توانند پرونده و پوشه، سختافزار، خدمات اينترنت، خدمات چاپ و حتى اجراى بازىهاى چند کاربرهى تحت شبکه و مواردى از اين قبيل باشند. در يک سيستم رايانهاى، منابع را به دو گروه فيزيكي مثل پردازنده، I/O، حافظه و منطقى مثل پرونده و داده تقسيمبندى مى كنند.

**٣ــ پشتيبانى سيستم عامل:** شبıههاى نظير به نظير به وسيله تمامى سيستمهاى عامل پشتيبانى مى شوند. اما شبكههاى سرويسدهنده / سرويسگيرنده به وسيلهى سيستمهاى عامل خاصى Windows 2003 سيستمعامل اخيرا ً و Windows 2000 Server ،Win NT ،Linux ،Unix ȡمانن پشتيبانى مىشود.

**٤ــ امنيت:** شبıههاى نظير به نظير داراى امنيت مطلوبى نيستنȡ اما شبıههاى مبتنى بر سرويس دهنده/سرويسگيرنده از امنيت بالايى برخوردارند و قابل توسعه نيز هستند.

مهمترين عاملى كه سبب برپايى شبكههاى نظير به نظير مىشود، سهولت و هزينهى پايين براى ايجاد آنهاست.

**ايجاد يį شبıهى نظير به نظير**

براى ايجاد يک شبکهى نظير به نظير، به امکانات زيادى نياز نداريد. براى انجام اين کار، دو رايانه تهيه و روى هر دو، ويندوز اكس يې يا يكې ديگر از نسخههاى ويندوز را نصب كنيد. در هر دو رايانه بايد کارت واسط شبکه نصب و به وسيلهى ويندوز راهاندازى شده باشد. اگر هنوز اين کار را انجام ندادهايد، چگونگى انجام اين کار را مىتوانيد در فصل دوم همين کتاب، مطالعه کنيد. پس از حصول اطمينان از نصب صحيح کارت واسط شبکه، هر دو رايانه را با يک کابل شبکه به هم وصل کنيد و رايانهها را روشن نماييد.

حال مراحل زير را براى ايجاد يک شبکهى نظير به نظير ساده دنبال کنيد :

اـــ پنجره ي Control Panel را باز کنيد. روى گزينهى Network Connections کليک كنيد.

۲ــ در ستون سمت چپ و زير عنوان Network Task، گزينهى Setup a home or small office network را انتخاب كنيد . كادر خوش آمدگويى ايجاد شبكه مطابق شكل ٣١ــ۴ ظاهر مى شود . در اين کادر، مهمترين کارهايى که مى توان با يک شبکهى نظير به نظير انجام داد، بيان شده است.

تـــ روى دكمهى Next كليک کنيد. کادر دوم از ويزارد ايجاد شبکه را به صورت شکل ٣٦ــ۴ مشاهده خواهيد كرد. ويندوزاكسږي براى اطمينان از رسيدن به نتيجهى مطلوب، فهرستى' از کارهايى را که قبل از ادامهى کار بايد انجام داده باشيد، در اختيار شما قرار مى دهد. براى ديدن اين فهرست، روى عبارت Checklist for creating a network كليك كنيد. اين فهرست راهنماى خوبى براى افراد مبتȡى است.

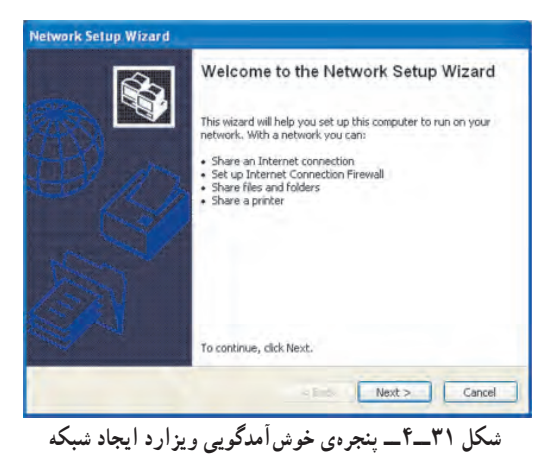

 $\mathcal{L}$  Checklist

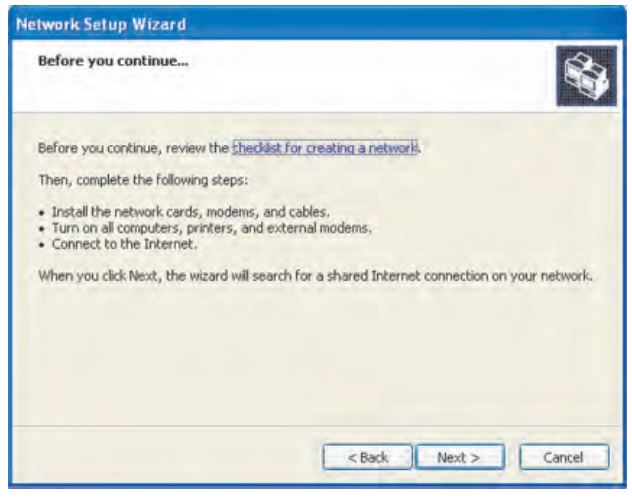

**شıل ٣٢ــ٤ــ راهنمايى قبل از راهانȡازى شبıه**

روي دکمهي Next کليک کنيد تا وارد مرحلهي بعدي ويزارد ايجاد شبکه شويد. ٤ــ در اين مرحله، İادرى مطابق شıل ٣٣ــ٤ ظاهر مىشود و در آن نوع İارت شبıهى شناخته شده به وسيلهى ويندوز به اطلاع شما مىرسد. اگر كابل شبكه به درستى وصل نشده يا رايانه دوم خاموش باشد، ويندوز با زدن علامت ضربدر قرمز، اين مطلب را به اطلاع شما مىرساند. اگر مىخواهيد مراحل كار را بدون در نظر گرفتن اتصال رايانهها دنبال كنيد، با علامتدار كردن گزينهى Ignore disconnected network hardware و کليک روى Next، وارد مرحله ي بعد شويد.

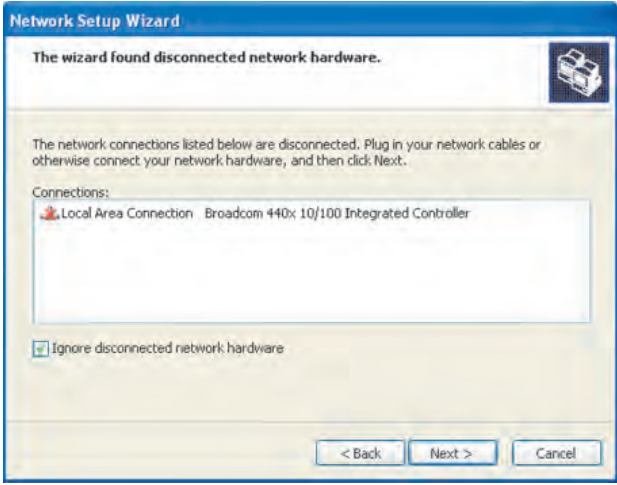

**شıل ٣٣ــ٤ــ نمايش İارت شبıه و وضعيت اتصال İابل شبıه**

٥ــ در اين مرحله از برنامهى ويزارد، پنجرهاى مشابه شıل ٣٤ــ٤ باز مىشود و نحوهى اتصال رايانههاى شبكه به اينترنت را تعيين مى كند.

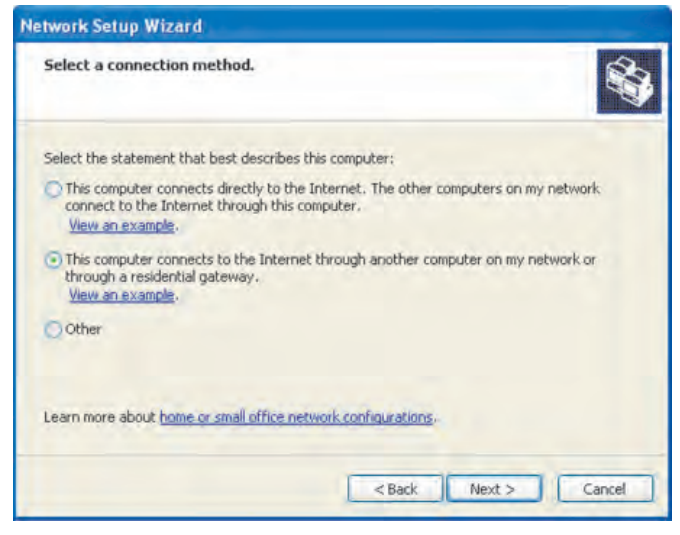

**شıل ٣٤ــ٤ــ تعيين وضعيت اتصال رايانه شبıه به اينترنت**

مفهوم هر يک از گزينههاى اين کادر به شرح زير است : گزينهى اول به اين معنى است كه اين رايانه به طور مستقيم با اينترنت در ارتباط است و ساير رايانههاى شبكه از طريق اين رايانه قصد اتصال به اينترنت را دارند. گزينهى دوم به اين معنى است كه اين رايانه از طريق رايانه ديگرى در شبكه به اينترنت متصل

خواهد شد.

بنا بر وضعيت شبكهى خود، يكي از دو گزينهى فوق را تعيين كنيد. اگر مى خواهيد وضعيت اتصال به شبکه را بعد از ايجاد شبکه تعيين کنيد، گزينهى آخر (Other) را انتخاب کنيد و با کليک روى Next، وارد مرحلهى بعȡ شويȡ.

٦ــ در اين مرحله، İادرى شبيه شıل ٣٥ــ٤ باز مىشود و از شما مىخواهȡ İه نام رايانه و توضيحي براى شبكه را به اختصار وارد كنيد. اين توضيح كوتاه را مقابل عبارات Computer و Computer name به دلخواه وارد کنيد و با کليک روى Next، وارد مرحلهى بعد شويد. البته بايد نامى را كه براى رايانه انتخاب مى كنيد، به خاطر داشته باشيد.

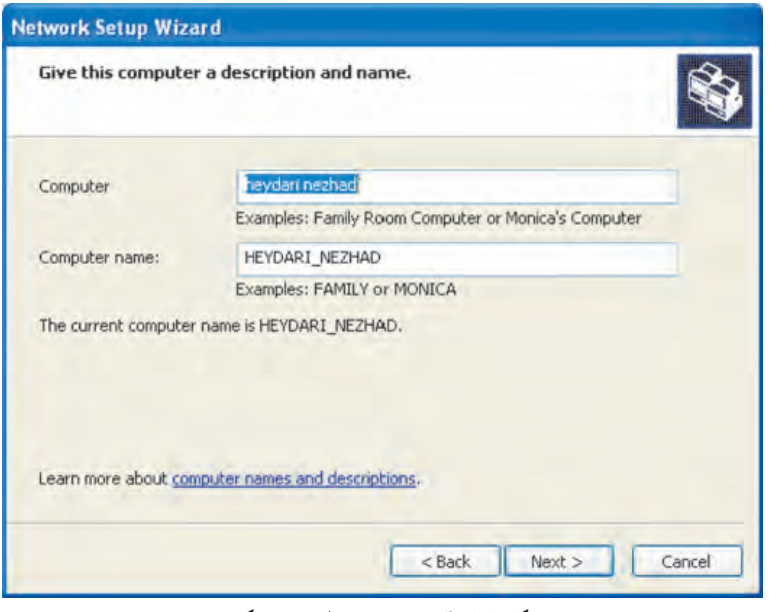

**شıل ٣٥ــ٤ــ تعيين نام رايانه و شبıه**

٧ــ İادرى İه در اين مرحله مشاهȡه خواهيȡ İرد، شبيه شıل ٣٦ــ٤ است. در اين İادر از شما خواسته شده است كه نام گروه كارى خود را تعيين كنيد.

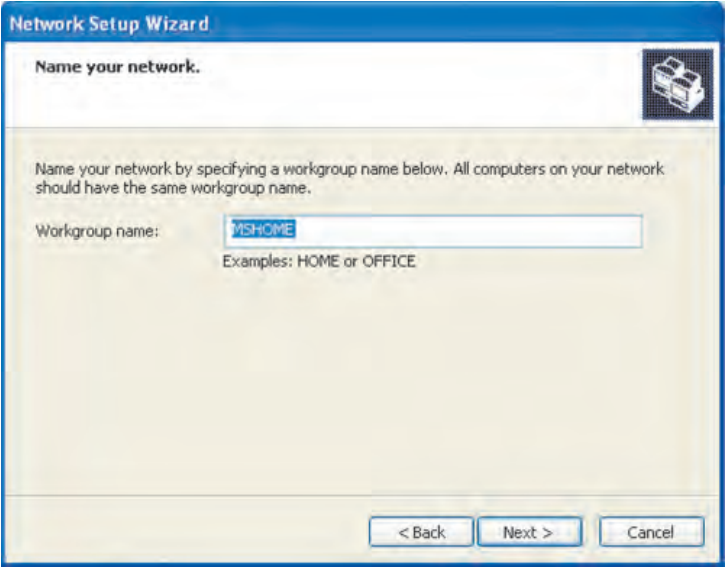

**شıل ٣٦ــ تعيين نام گروه İارى**

«گروه کارى» مجموعهاى از رايانههاى يک شبکه است که بنا به دلايلى از جمله همکارى در يک پروژهى مشترک، بايد به يکديگر متصل بوده و از منابع هم استفاده کنند. تمام رايانههايى که مىخواهيد در اين شبكه با يكديگر در ارتباط باشند، بايد از همين نام گروه كارى استفاده كنند. يک نام با معنى براى شبكهى خود انتخاب كنيد. نام انتخاب شده براى گروه كارى در شكل ۳۶ــ۴، MSHOME است. روى Next كليك كنيد تا وارد مرحلهى بعد شويد.

٨ ــ İادرى İه در اين مرحله خواهيȡ ديȡ، مشابه شıل ٣٧ــ٤ است. در اين مرحله نحوهى استفادهى اشتراكي از منابع رايانه خود را تعيين خواهيد كرد.

با انتخاب گزينهى اول، اجازهى استفاده از پروندهها و چاپگر خود را به صورت اشتراكى به ساير رايانههاى شبكه مىدهيد. با اين انتخاب، ويندوز براى حفظ امنيت، از قابليتى به نام ديوار آتش' استفاده خواهȡ İرد. ديوار آتش را در ادامهى همين فصل به طور İامل توضيح خواهيم داد.

با انتخاب گزينهى دوم، امكان استفاده از منابع اشتراكى شبكه، مانند پروندهها و چاپگر، از ساير اعضاى شبكه سلب خواهد شد.

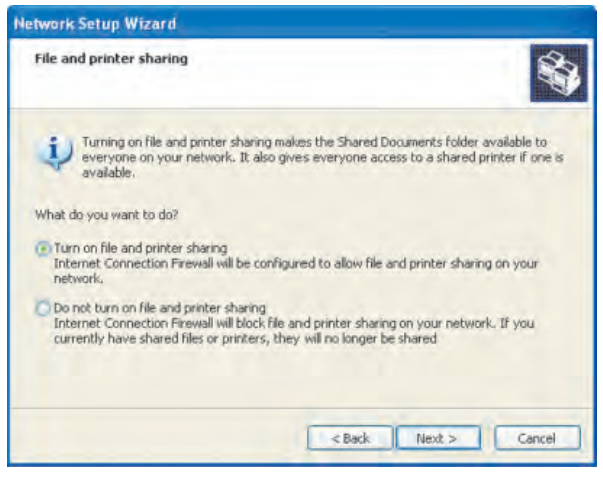

**شıل ٣٧ــ ٤ــ تعيين وضعيت اشتراà منابع در شبıه**

اگر مىخواهيد از منابع اشتراكى در شبكهى خود استفاده كنيد. گزينهى اول را انتخاب كنيد و با کليک روى دکمهى Next، وارد مرحلهى بعد شويد. ٩ــ در اين مرحله، İادرى ماننȡ شıل ٣٨ــ٤ نشان داده مىشود قبل از نهايىشȡن تنظيماتى

**1\_** Firewall

که در مراحل قبل انجامدادهايد، اجازهى مرور آنها را به شما مىدهد. در اين مرحله مجاز هستيد با کليک روى دکمهى Back به مراحل قبل بازگرديد و هر يک از گزينههايى را که قبلاً تنظيم کردهايد، تغيير دهيد. در صورت تأييد همهى موارد فوق، روى دكمهى Next كليک کنيد.

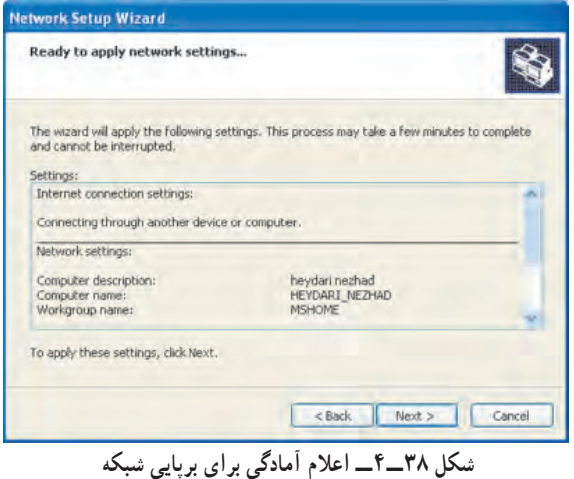

١٠ــ در اين مرحله، İادرى مشابه شıل ٣٩ــ٤ نمايش داده مىشود و از شما مىخواهȡ منتظر بمانيد. اين انتظار براى آن است كه ويندوز اكس، بي زمان كافى براى انجام پيكربندى لازم در شبکه، مطابق خواستههاى شما را داشته باشد. بعد از پايان کار خواهيد ديد که بوشهاى اشتراکى به نام Shared Documents وجود دارد که به شما اجازه مى دهد پروندهها و پوشههاى موردنظر خود را براى استفادهى اشتراكي با ساير كاربران، درون آن قرار دهيد.

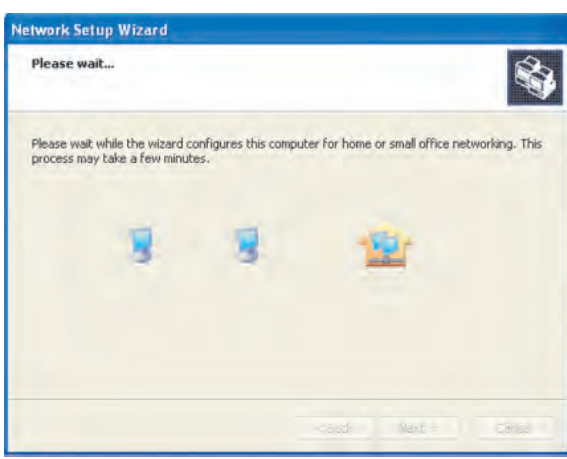

**شıل ٣٩ــ٤**

بعȡ از پايان İار، İادرى مشابه شıل ٤٠ــ٤ ظاهر خواهȡ شȡ.

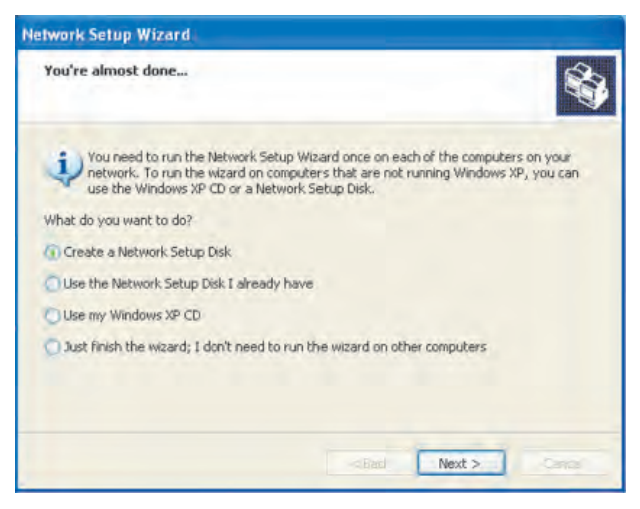

**شıل ٤٠ــ٤**

١١ــ در اين مرحله از ويزارد، از شما خواسته شȡه است İه همين مراحل را براى رايانههاى ديگرى كه قصد استفاده از آنها را در شبكه داريد، تكرار كنيد.

در صورتى كه قصد اجراى اين مراحل ويزارد را روى رايانهاى داريد كه با ويندوز اكس<u>پى</u> راهاندازى نمى شود، بايد از لوح فشردهى نصب ويندوز اكس پى يا فلاپى ديسك Setup شبكه استفاده کنيد. با توجه به راهنمايى فوق، بايد تعيين کنيد که قصد انجام چه کارى را داريد.

در صورتى كه قصد داريد يک فلاپى ديسک Setup شبکه ايجاد کنيد، گزينهى اول را انتخاب كنيد.

در صورتى كه مىخواهيد از ديسك Setup شبكه كه در اختيار داريد استفاده كنيد، گزينهى دوم را انتخاب کنيد.

اگر قصد استفاده از لوح فشردهى ويندوز اكسپى را داريد، گزينهى سوم را انتخاب كنيد. انتخاب گزينهى آخر به اين معنى است كه فقط قصد پايان اجراى برنامهى ويزارد را داريد و

نيازى به اجراى اين ويزارد روى رايانههاى ديگر نيست. حال يكي از گزينهها را انتخاب كنيد.

١٠٢ با توجه به گزينهاى كه انتخاب خواهيد كرد، در مرحلهى بعد، شاهد نمايش كادرهاى مختلفى خواهيد بود. ولى مى توان گفت كه در اين مرحله، كار تقريبا به پايان رسيده است. اگر روى گزينهى آخر کليک کنيد، کادرى شبيه شکل ۴۱ــ۴ به نمايش درخواهد آمد.

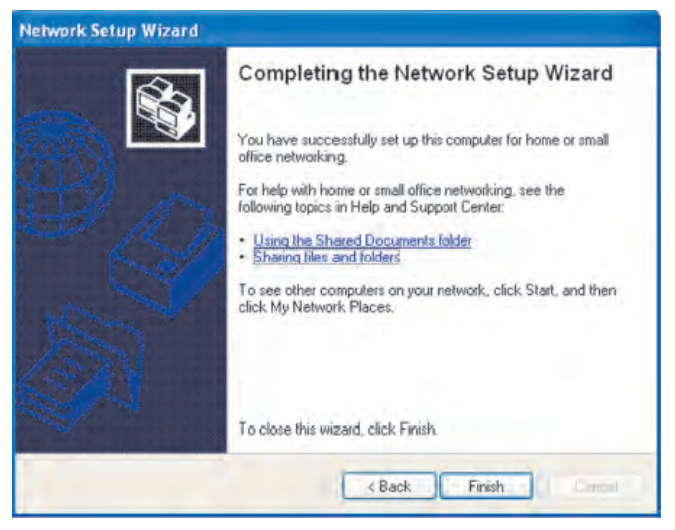

**شıل ٤١ــ٤**

١٢ــ اين İادر به شما اطلاع مىدهȡ İه بر پايى شبıه با موفقيت به پايان رسيȡه است. روى دکمه Finish کليک کنيد. به اين ترتيب پايان کار را به سيستم عامل اعلام مى کنيد. حال پنجرهاى به نمايش درمىآيد و اعلام مى كند كه براى اعمال اين تغييرات در تنظيمات ويندوز، بايد رايانه خود را راهاندازى مجدد كنيد. با كليک روى دكمهى Yes رايانه را دوباره راهاندازى كنيد.

بعد از راهاندازى رايانه، روى دسكتاب ويندوز، آيكن My Network Places را بيابيد و روى آن دوبار كليک کنيد. در ستون سمت چپ و زير عنوان Network Tasks روى گزينهى View Workgroup Computers كليک کنيد. اگر همين مراحل را براى رايانه ديگرى که عضو همين گروه کارى است انجام داده باشيد، مشاهده خواهيد کرد که نام رايانه موردنظر در پنجرهى کاوشگر ظاهر مى شود. در صورتى که روى اين رايانه دوبار کليک کنيد، مى توانيد به کليهى منابع اشتراكي (Shared) روى آن رايانه دست بيابيد.

**٤ــ٤ــ نحوهى به اشتراà گȢاشتن منابع در شبıههاى نظير به نظير**

١٠٣ فرض کنيد دو رايانه را با انجام مراحل ايجاد شبکهى نظير به نظير مطابق آنچه که گفته شد، به يکديگر مرتبط کرديد و توانستيد آنها را از طريق پنجرهى کاوشگر My Network Places مشاهده کنيد. حال سؤال اين است که چگونه مى توان امکانات يک رايانه را براى استفادهى ساير اعضای گروه به اشتراک گذاشت. در پاسخ بايد گفت كه ويزارد ايجاد شبكه بعد از پايان كار، پوشهاى را به صورت پيش فرض براى قراردادن پروندهها و پوشههاى اشتراكى ايجاد مى كند. نام اين پوشه Shared Documents است. اگر بخواهيد پرونده يا پوشهاى را از طريق رايانه ديگرى مورد استفاده قرار دهيد، ابتدا بايد آنها را در رايانه مبȡأ، درون اين پوشه İپى İنيȡ. حال اگر در رايانه مقصȡ روى پوشهى Shared Documents کليک کنيد، مى توانيد به اين پروندهها و پوشهها دست يابيد.

روش ديگرى وجود دارد İه اين امıان را فراهم مىİنȡ İه به صورت مستقيم، پوشهها را به اشتراک بگذاريد. براى انجام اين کار، روى پوشهى موردنظر ِ کليک راست کنيد. از منويى که ظاهر مى شود، گزينهى Properties را انتخاب كنيد. حال بايد كادرى براى نمايش خصوصيات پوشه ظاهر شود. زبانهى Sharing را انتخاب كنيد. كادرى به صورت شكل ۴۲ــ۴ ظاهر خواهد شد.

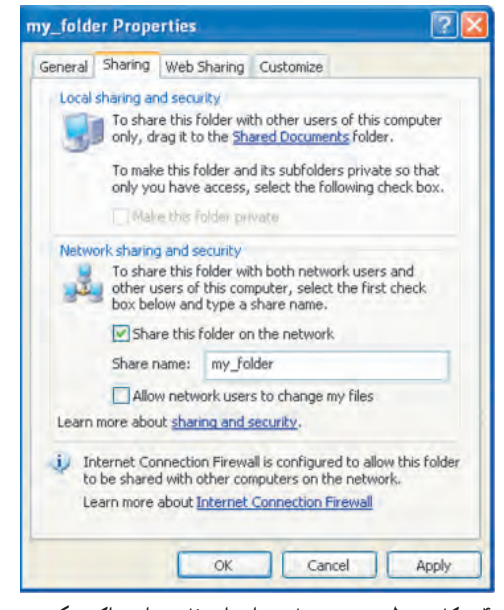

**شıل ٤٢ــ٤ــ İادر تنظيم خصوصيات براى استفادهى اشتراİى يį پوشه در شبıه**

١٠٤ وجود Make this folder private نام به گزينهاى Local sharing and security بخش در دارد که در صورت علامتدارکردن آن، پوشهها و زير پوشههاى اشتراکى موجود در Shared Documents به صورت محرمانه تلقى مىشود و از دسترس سايرين خارج مىگردد. در صورتى كه گزينهى Share this folder on the network را علامتدار كنيد، پوشهاى كه انتخاب کردهايد به همراه کليه پروندهها و زير پوشههاى موجود در آن، به صورت اشتراکى در اختيار کليهى کاربران شبکه که با رايانه شما ارتباط دارند، قرار مى گيرد. در صورت تمايل مى توانيد نام دلخواهى را به غير از نام اصلى پوشه براى آن تايپ کنيد. اين کار را در کادر متن مقابل عبارت Share name انجام دهيȡ. به عنوان مثال، نام پوشهى مورد استفاده در شıل ٤٢ــ،٤ İلمهى folder-my است.

با علامتدار كردن گزينهى Allow network users to change my files، به ساير كاربراني که در شبکه به پوشهى اشتراکى My-folder دسترسى دارند، اجازهى تغيير يا حذف پروندههاى موجود در آن را مىدهيد. روى Apply و سپس OK كليک کنيد تا تغييرات مورد نظر شما در سيستم عامل اعمال شود. حال آيكن پوشهى my-folder مانند شكل ۴۳ــ۴ تغيير خواهد كرد. به عبارت ديگر، وجود علامت دست در زير آيكن پوشه، نمايانگر به اشتراک گذاشته شدن آن پوشه است.

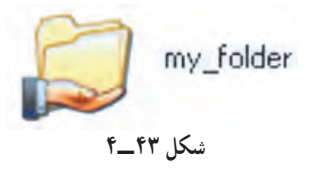

به اين ترتيب اگر مسير

 $Desktop \rightarrow My$  Network Places  $\rightarrow$  View Workgroup Computers را دنبال کنيد، همانند شکل ۴۴ــ۴ نام رايانه خود و ساير رايانههاى عضو گروه کارى را مشاهده خواهيد كرد. گروه كارى اين شبكهى نظير به نظير Mshome نام دارد.

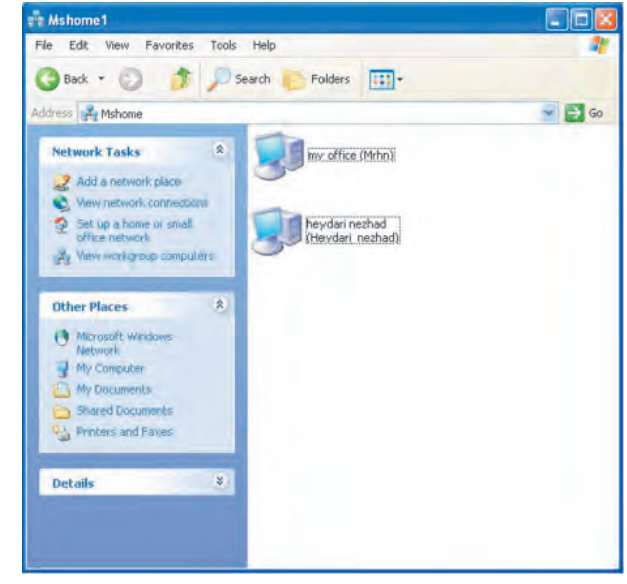

در اين گروه کارى، روى يكى از رايانههاى عضو شبكه به دلخواه، دوبار كليک کنيد. حال بايد بتوانيد کليهى پوشهها و چاپگرهاى به اشتراک گذاشته شده را مشاهده کنيد. با فرض اين İه در اين گروه İارى، رايانه با مشخصهى (mrhn (ice off my رايانه موجود در شبıه باشȡ، با دوبار کليک روى آن، منابع مشترک به صورت شکل ۴۵ــ۴ نمايان خواهد شد. اکنون مى توانيد با پوشههاى شبكه، مانند پوشههاى رايانه خودتان كار كنيد.

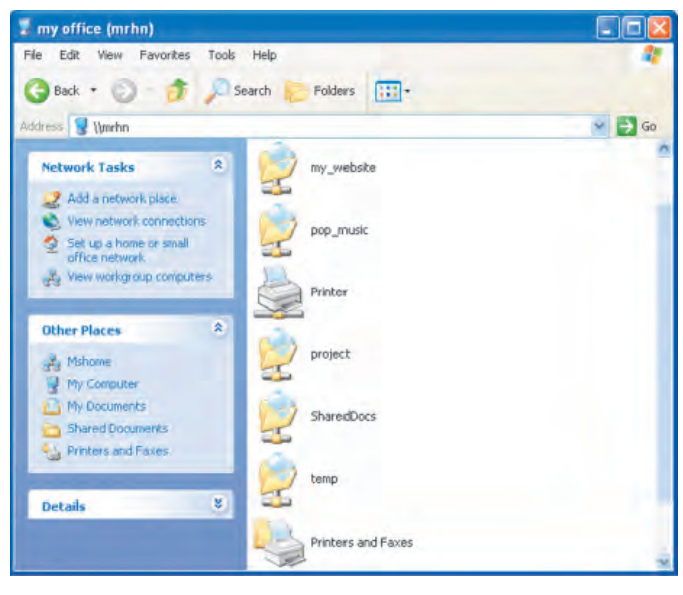

**شıل ٤٥ــ٤**

براى استفادهى اشتراكى از منابع، نكات زير را به خاطر بسپاريد : ۱ــ براى به اشتراکگذاشتن چاپگر، همان مراحل طى شده براى پوشه را تكرار كنيد. ٢ــ وينȡوز اİسپى فقط اجازهى به اشتراàگȢاشتن پوشهها را مىدهȡ، بنابراين نمىتوان پرونȡه را به اشتراà گȢاشت.

٣ــ وقتى پوشهاى به اشتراà گȢاشته مىشود، İليهى زير پوشهها و پرونȡههاى موجود در آن هم به اشتراک گذاشته مىشود.

١٠٦ ۴ــ دستکارى سهوى و عمدى دادههاى اشتراكى از جملهى مهمترين مشکلات شبکههاى نظير به نظير محسوب مى شود. پس مراقب دادههايى كه به اشتراك مىگذاريد، باشيد. علاوه بر اين، ويروسهاى رايانهاى به راحتى مى توانند از طريق پروندههاى اشتراكى منتقل شوند، لذا در صورتى

که با استفادهى اشتراکى پروندهها و پوشهها نياز نداريد، بلافاصله آنها را از حالت اشتراکى خارج كنيد.

۵ ــ براى دسترسى سادهتر به منابع به اشتراک گذاشته شدهى يک رايانه، روى آن کليک راست کنيد و يک کليد ميانبر براى دسترسى به آن، روى دسکتاپ ويندوز ايجاد نماييد.

**تمرين** در کارگاه ابتدا دو رايانه را، با استفاده از کابل شبکه با روش توضيح داده شده، به يکديگر متصل نماييد. سپس سعى کنيد با به اشتراک گذاشتن يک پرونده، آن را از يک رايانه به رايانه ديگر کيي کنيد.

**تمرين** در صورت دسترسى به هاب (Hub) در كارگاه، يک شبکهى نظير به نظير ساده با چنȡ سيستم برپا İنيȡ. سپس سعى İنيȡ با برنامهى NetMeeting يį جلسهى کارى تشکيل دهيد و امکانات توضيح داده شدهى اين برنامه را بررسى کنيد.

**٥ــ٤ــ برقرارى امنيت در شبıه (ديوار آتش)** 

هنگامى كه در حال كار با شبكه (محلى، اينترنت و …) هستيد، رايانه شما در حال تبادل بستههاى اطلاعاتى با ساير رايانههاى موجود در شبكه است. در حنين شرايطى ممكن است برنامههاى مخرب (مانند ويروسها) يا افرادى، عمدى يا سهوى، اطلاعات رايانه شما را دستكارى کنند، يا بدون اجازهى شما بخواهند اطلاعات روى رايانه را ارسال کنند. براى جلوگيرى از بروز چنين حوادثى، ويندوز اكس پى امكاناتى را براى برقرارى امنيت ايجاد كرده است.

«ديوار آتش» نام عمومى برنامههايى است كه از دست يابى هاى غير مجاز به سيستم شما جلوگيرى مىکند. در برخى از اين نرم|فزارها، برنامهها بدون اخذ مجوز قادر نخواهند بود از رايانه شما براى ساير رايانهها، «داده» ارسال كنند. به اين گونه نرم|فزارها، ديوار آتش دوطرفه گويند. زيرا علاوه بر درگاههاى ورودى (Incoming)، درگاههاى خروجى (Outgoing) هم كنترل مى شوند. بستههاى اطلاعاتى كه حاوى اطلاعات بدون مجوز هستند، به وسيلهى ديوار آتش بلوك خواهند شȡ.

**چگونگى فعال İردن ديوار آتش در وينȡوز اİسپى** در صورتى İه 2.0 Pack Service روى وينȡوز اİسپى شما نصب باشȡ، ديوار آتش به صورت پيش فرض فعال مىشود. براى اطيمنان بيشتر از فعال بودن ديوار آتش و آگاهى از وضعيت آن مسير زير را دنبال İنيȡ:

Start → Setting → Control Panel → Internet Connection Firewall

حال کادری شبیه شکل ۴۶ــ۴. را مشاهده خواهید کرد.

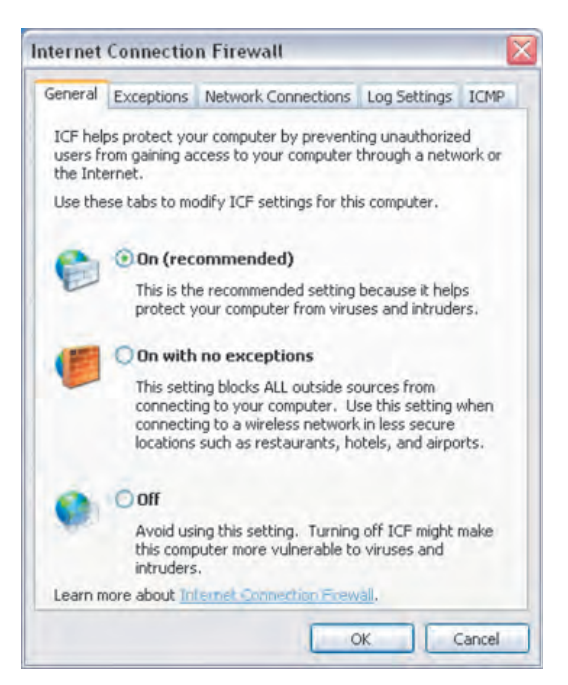

**شıل ٤٦ــ٤**

همان طور که در شکل ۴۶ــ۴ مشاهده مى کنيد، ديوار آتش مى تواند در رايانه شما يکى از سه وضعيت زير را داشته باشȡ:

- On (recommended)  $\Box$
- On with no exceptions ــ٢
	- $Off$  ٣

در حالت اول، ديوار آتش فعال است و بسته به تنظيمات ديوار آتش در ساير زبانهها، جلوى

تبادل بستههاى اطلاعاتى مشكوك گرفته مى شود. ويندوز اكس پى توصيه مى كند كه وضعيت ديوار آتش در اين حالت باقى بمانȡ.

در حالت دوم، کليهى بستههاى ارسالى از منابع خارج از سيستم به رايانه شما، بلوک مىشود. بهتر است در برقرارى ارتباط شبıهاى به صورت بىسيم، İه هيچگونه نظارتى بر منابع خارجى نيست، از اين تنظيم ديوار آتش استفاده كنيد.

در حالت سوم، ديوار آتش در وضعيت غيرفعال قرار دارد. از طريق ساير زبانهها در پنجرهى شکل ۴ــ۴ مى توانيد تنظيمات ديگر ديوار آتش را مشاهده کنيد.

**تنظيم امنيت مرورگر اينترنت (IE (**

براى انجام اين کار، از منوى Tools گزينهى Internet Options را انتخاب کنيد. کادر تنظيمات اينترنت باز مى شود. با انتخاب زبانهى Security، كادرى شبيه شكل ۴۷ــ۴ ظاهر مىشود.

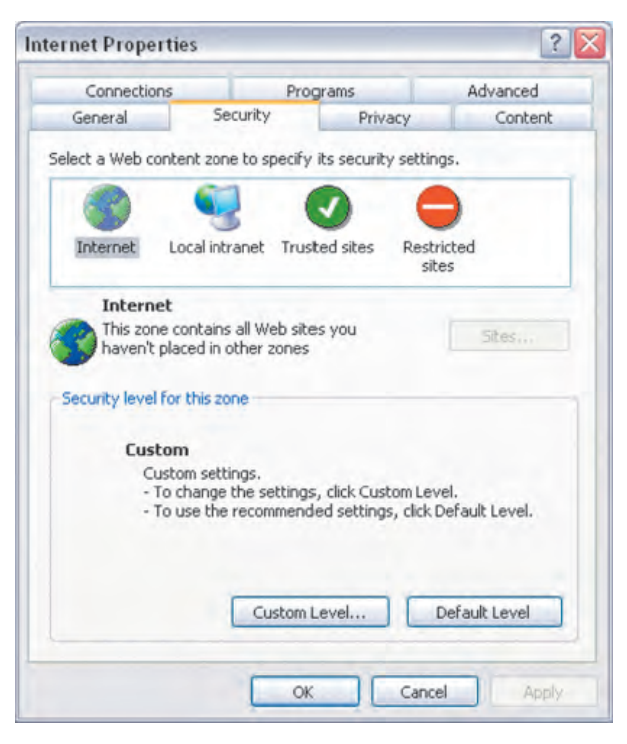

**شıل ٤٧ــ٤ــ تنظيمات امنيتى در İاوشگر اينترنت**

روى دكمهى Custom Level كليك كنيد. كادر محاورهاى تنظيمات امنيت باز مى شود. چهارگزينه در ليستى به نام Setting Custome Reset وجود دارد. اين چهار گزينه ميزان امنيت مرورگر وب را تعيين مى كنند. امنيت سطح بالا سبب مىشود كه در برخى موارد، ارسال و دريافت اطلاعات از طريق رايانه شما با مشكل مواجه شود. براى جلوگيرى از بروز اين مشكل، هنگام كار با سايتهاى مطمئن، سطح امنيت را پايين انتخاب كنيد.

## **خلاصهى فصل**

در اين فصل به روشهاى متȡاول برقرارى ارتباط بين رايانهها اشاره شȡ. اين روشها عبارتاند از : ارتباط از طريق شمارهگيرى، ارتباط از طريق شبكههاى محلى، ارتباط از طريق شبکههاى خصوصى مجازى، ارتباط از طريق پذيرش ورودى و ارتباط کابلى مستقيم. براى ايجاد يک ارتباط ساده در ويندوز اکس پى بايد پنجرهى Network Connections را در Control Panel باز İنيȡ. اگر بخواهيم يį ارتباط مستقيم İابلى بين دو رايانه به وجود آوريم، بايȡ گزينهى Create a new connection را انتخاب كنيم. به اين ترتيب برنامهى ويزاردى شروع مى شود كه طى چند مرحله، چنين ارتباطى را به وجود مىآورد.

راه ديگر برقرارى ارتباط بين دو رايانه، استفاده از برنامهاى به نام NetMeeting است. نصب اين برنامه هم در چنȡ گام صورت مىگيرد. برقرارى ارتباط صوتى و تصويرى و برپايى ميزگرد بين كاربران را مىتوان از امكانات اين برنامه برشمرد. روى ديگر برقرارى ارتباط بين دو رايانه، استفاده از برنامهاى به نام ابرپايانه است. در رايانههايى İه قصȡ استفاده از ابر پايانه براى برقرارى ارتباط داريم، بايد از يک مودم و يا کابل مودم پوچ براى اتصال آنها به يکديگر استفاده کنيم. براى اجراى اين برنامه، مسير → Communications → Accessories→ Programs → Start Hyper Terminal را دنبال كنيد. با اجراى موفقيتآميز اين برنامه، صفحه ي نمايش رايانه ميزبان در اختيار شما قرار مىگيرد. ارسال و دريافت پرونȡه از توانايىهاى مهم اين برنامه است.

شبکههاى نظير به نظير ، شبکههاى سادهاى هستند که در آنها، هر کاربر مى تواند اطلاعات يا امکانات سختافزارى رايانه خود (مانند چاپگر) را به اشتراک بگذارد و يا از منابع به اشتراک گذاشته شدهى ساير كاربران استفاده كند. راهاندازى شبكهى نظير به نظير، با انتخاب گزينهى Setup a Control panel در Network Connections پنجرهى از home or small off ice network صورت مىگيرد. مراحل راهاندازى شبكهى نظير به نظير به صورت ويزارد است. در انتهاى اين فصل، دربارهى حفظ امنيت و استفاده از ديوار آتش براى نظارت سيستم عامل بر ورود و خروج اطلاعات از رايانه صحبت كرديم. استفاده از ديوار آتش به ويژه هنگام استفاده از اينترنت توصيه مے شو د .

**خودآزمايى** ١ــ روشهاى برقرارى ارتباط بين رايانهها را نام ببريȡ. ٢ــ براى برقرارى ارتباط مستقيم بين دو رايانه، از چه İانالهايى مىتوان استفاده İرد؟ ٣ــ مراحل برقرارى ارتباط مستقيم بين دو رايانه را با اجراى عملى بين دو رايانه، مشاهȡه كنيد. ٤ــ هر يį از واژگان زير را به اختصار توضيح دهيȡ: الف) Guest ب) Terminal Host  $\zeta$ Incomming Connection (د ٥ ــ به چنȡ مورد از امıانات برنامهى NetMeeting اشاره İنيȡ. ٦ــ چگونگى اجراى برنامهى NetMeeting را توضيح دهيȡ. ٧ــ دو رايانه موجود را İه هر دو داراى İارت شبıه بوده و بر روى آنها وينȡوز اİسپى نصب شده است، با استفاده از يک کابل شبکه به يکديگر متصل کنيد. حال با اجراى برنامهى NetMeeting بر روى هر دو، ارتباط بين آنها را برقرار İنيȡ. قابليتهايى را İه براى برنامهى NetMeeting در همين فصل مطرح شدهاند، مورد بررسى قرار دهيد. ٨ــ در صورت امıان با شخص ديگرى به صورت هماهنگ، برنامهى ابرپايانه را در دو نقطهى متفاوت اجرا نماييȡ و اين دو سيستم را با استفاده از خط تلفن، مودم و برنامهى ابرپايانه به يکديگر متصل کنيد. آيا مى توانيد پرونده دلخواهى براى او ارسال و يا از او دريافت کنيد؟ ٩ــ منظور از ديوار آتش چيست و به چه منظور در شبıه مورد استفاده قرار مىگيرد؟ ۱۰ــ حگونگى فعال كردن ديوار آتش در ويندوز اكس پى را توضيح دهيد. ١١ــ چگونگى مشاهده و تنظيم امنيت در كاوشگر اينترنت را توضيح دهيد.